# 25 Setting Recipes

This chapter explains how to use recipes in GP-Pro EX and the basic functions used for Recipes.

Please start by reading "25.1 Recipes" (page 25-2) and then turn to the corresponding page.

| 25.1  | Recipes                                                     | 25-2   |
|-------|-------------------------------------------------------------|--------|
| 25.2  | Settings Menu                                               | 25-6   |
| 25.3  | Creating CSV Data Recipes                                   | 25-9   |
| 25.4  | Transferring CSV Data Recipes Using Touch                   | 25-17  |
| 25.5  | Transferring CSV Data Recipes from the Device               | 25-25  |
| 25.6  | Displaying/Editing CSV Data on the Screen                   | 25-30  |
| 25.7  | Creating Filing Data Recipes                                | 25-42  |
| 25.8  | Transferring Recipes (Filing Data) Using Manual Transfer    | 25-46  |
| 25.9  | Transferring Recipes (Filing Data) Using Automatic Transfer | 25-52  |
| 25.10 | Settings Guide                                              | 25-56  |
| 25.11 | Transfer CSV Data Setup                                     | 25-89  |
| 25.12 | Mechanism of Filing Data Transfer                           | 25-108 |
| 25.13 | Restrictions                                                | 25-116 |

#### 25.1 Recipes

#### 25.1.1 What are Recipes?

This feature is used to create recipes with preset data to write to the device/PLC. You can rewrite large numbers of data in the device/PLC by transferring the Recipe data. These recipes can be used in process and production control to specify settings for machine operation (material quantities, heat settings, etc.)

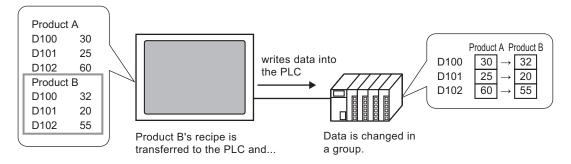

Also, you can read device/PLC data and register it as a new recipe.

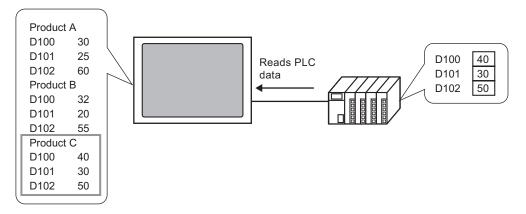

#### 25.1.2 Types of Recipes

There are two types of Recipes: CSV Data and Filing Data.

#### Transfer CSV Data

CSV Data Recipes are created in Microsoft Excel or in the GP-Pro EX and transferred to the device/PLC using a CF Card.

Write the CSV data saved on the CF Card or USB storage device to the device/PLC directly, read the device/PLC data and save directly on the CF Card or USB storage device as a CSV file.

• The [CSV Data Transfer Function] is suitable for creating standardized data and dividing files into recipes.

#### **Transfer Filing Data**

Recipe data (binary data) created in GP-Pro EX is called "Filing Data".

These recipes write data from the backup SRAM to the device/PLC, and stores data from the device/PLC to backup SRAM.

| Recipe Data | Attribute                                                              |
|-------------|------------------------------------------------------------------------|
| CSV Data    | • Transfer the data directly between a CF Card or USB storage          |
|             | device and the device/PLC.                                             |
|             | • Display on the display unit screen to edit and print the data on the |
|             | CF Card or USB storage device.                                         |
|             | • Can be created and edited in spreadsheet software (Excel).           |
|             | • One recipe must be handled as one CSV file.                          |
| Filing Data | • Keep the recipe in the display unit as internal data without using a |
|             | CF Card or USB storage device.                                         |
|             | • Data cannot be displayed or edited on the display unit screen.       |
|             | • By transferring data via the display unit internal device, data can  |
|             | be displayed and edited on the screen.                                 |
|             | • Multiple recipes, transferred to the same address, can be handled    |
|             | as a single file.                                                      |

Attributes of CSV data and filing data

#### CSV Data Flow

You can transfer CSV data from the CF Card or USB storage device and the device/PLC.

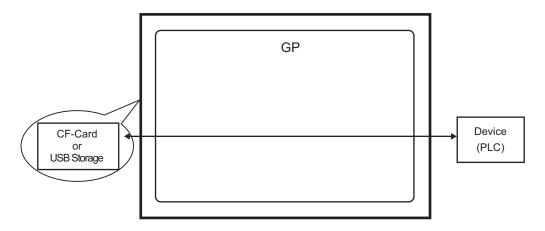

There are two methods for transferring CSV data: control the transfer from the device/PLC (Automatic Transfer), or control the transfer by touching the GP screen (Manual Transfer).

#### **Transfer Methods**

| Automatic<br>transfer | Set the control address. Each time the bit is turned ON by the device, the data is transferred. The transfer action can be set as Condition Action or Address Action. |                                                                                                    |  |
|-----------------------|----------------------------------------------------------------------------------------------------|----------------------------------------------------------------------------------------------------|--|
|                       | Condition<br>Action                                                                                                    | <ul> <li>Transfer according to a previously set condition.</li> <li>NOTE</li> <li>By using the Condition Name Search feature, only data that corresponds with the designated condition name is transferred.</li> </ul> |  |
|                       | Address<br>Action                                                                                                    | The address is set at the time of transfer. The destination<br>address for the transfer can be changed when the transfer is<br>made.                                                                                   |  |
| Manual<br>transfer    | Place a Special Data Display [Data Transmission] on the screen, select the file to transfer, and touch the transfer switch. Data is then transferred.                 |                                                                                                    |  |

#### Filing Data Flow

Filing data created in GP-Pro EX is transferred to the display unit's internal memory or the CF Card by screen transfer. In order to transfer data to the PLC, you need to first write data to backup SRAM. This is called "Transfer Preparation".

After transfer preparation, filing data is transferred between backup SRAM and the device/PLC.

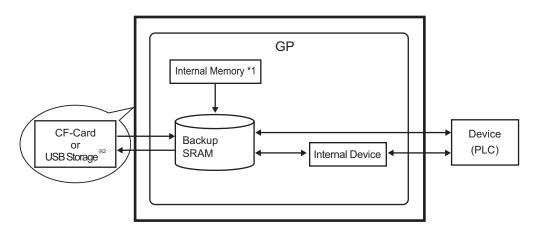

- \*1 Memory where the screen data is stored. Filing data is stored in memory via a screen transfer.
- \*2 Transfer Project cannot transfer the data in USB Storage Destination Folder to the USB storage device inserted in the display unit. Copy the data in the folder to the USB storage device manually, and store the USB storage device on the display unit.

• Filing data in backup SRAM can not be edited on the display unit. It can only be edited in GP-Pro EX. To edit data on the display unit, transfer it via the display unit's internal device, and use Data Display to edit the data stored in the internal device.

There are two methods for transferring Filing data: control the transfer from the device/PLC (Automatic Transfer), or control the transfer by touching the GP screen (Manual Transfer).

#### Transfer Methods

| Automatic transfer | Set the control address, and data is transferred when the PLC trigger bit turns ON.                                                                |
|--------------------|----------------------------------------------------------------------------------------------------|
| Manual transfer    | Place a Special Data Display [Filing] on the screen, select the data (block) to transfer, and touch the transfer switch. Data is then transferred. |

#### 25.2 Settings Menu

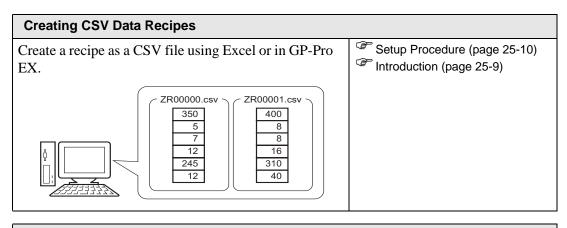

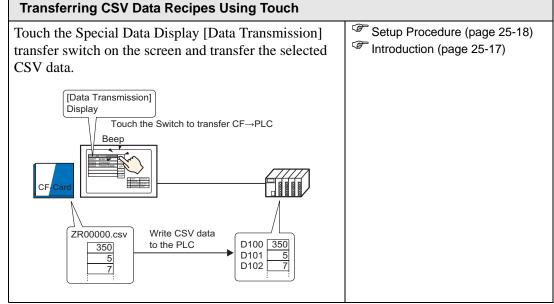

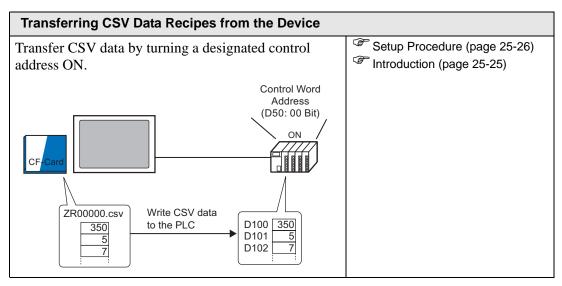

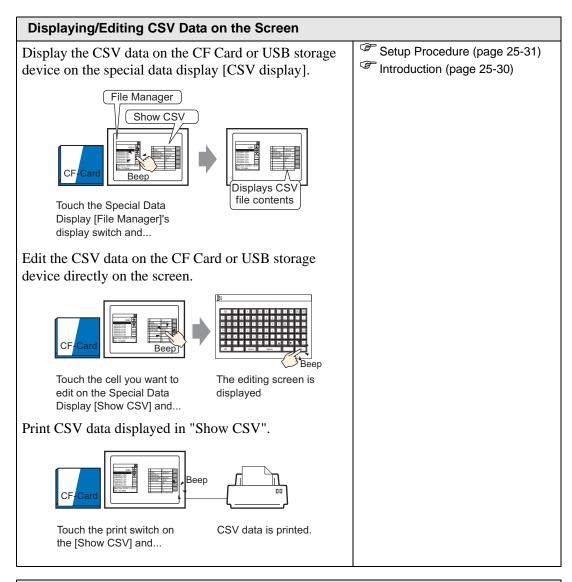

#### **Creating Filing Data Recipes**

| eating a recip | e in GP-Pro | o EX.       | <ul> <li>Setup Procedure (page 25-43)</li> <li>Introduction (page 25-42)</li> </ul> |                           |
|----------------|-------------|-------------|-------------------------------------------------------------------------------------|---------------------------|
|                | Filing      | j Data      |                                                                                     | introduction (page 25-42) |
|                | Block 0     | Block 1     | Block 2                                                                             |                           |
| Item Name      | Bread       | Butter Roll | Croissant                                                                           |                           |
| [PLC1]D00100   | 350         | 400         | 200                                                                                 |                           |
| [PLC1]D00101   | 5           | 8           | 4                                                                                   |                           |
| [PLC1]D00102   | 7           | 8           | 3                                                                                   |                           |
| [PLC1]D00103   | 12          | 16          | 10                                                                                  |                           |
| [PLC1]D00104   | 245         | 310         | 120                                                                                 |                           |
| [PLC1]D00105   | 12          | 40          | 10                                                                                  |                           |
| (              |             |             | )                                                                                   |                           |

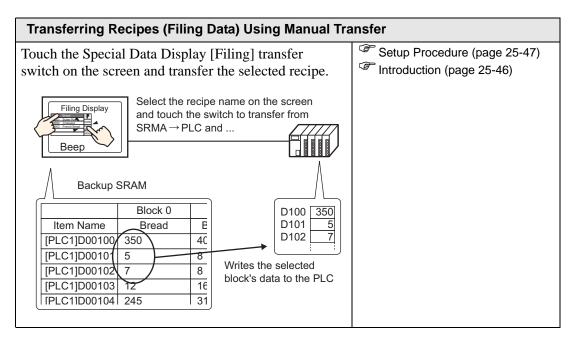

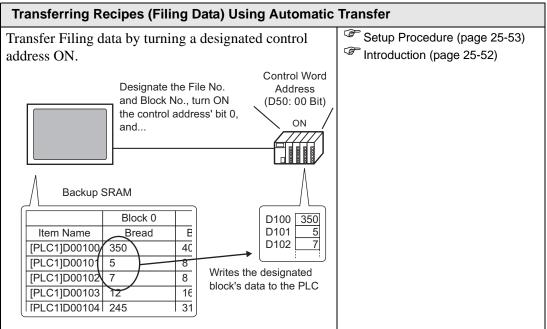

#### 25.3 Creating CSV Data Recipes

#### 25.3.1 Introduction

Create a CSV Data Recipe to write to the CF Card of the device.

There are two methods for creating Recipes: creating a spreadsheet and saving it as a CSV file or creating a recipe in GP-Pro EX.

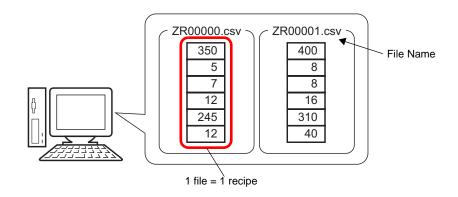

#### 25.3.2 Setup Procedure

#### ■ Creating CSV Data Recipes with Excel

To create a recipe using a spreadsheet, first create the spreadsheet in Microsoft Excel, save it as a CSV file, and then save it to a CF Card or USB storage device.

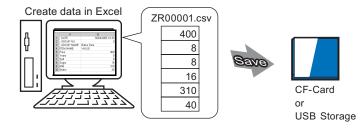

1 Open Excel, enter the appropriate values. The values are listed below and displayed in the image.

The GP transfers the data according to these parameters.

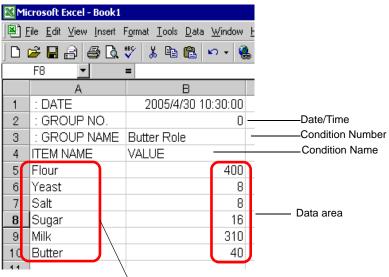

Enter Data Item Names or Transfer Address as needed (These entries will not be transferred to the Device)

#### : DATE

Enter the data's creation date.

: GROUP NUMBER

Enter the Condition Number to be transferred.

: GROUP NAME

Enter an optional Condition Name.

#### ITEM NAME

The area below the ITEM NAME field can be used for entering any desired information. You may enter comments as necessary.

#### VALUE

Input data in the area below the VALUE field. The data format is Dec.

- Only the data portion will be transferred to the device via Transfer CSV Data. Enter the Condition Number, the Condition Name, and comment as needed. When transferring data, regardless of Condition Number and Condition Name they are transferred according to the conditions set in the [Transfer CSV Data (Condition) (T)]. You can access these from the [Recipe (R)] under [Common Settings (R)].
- 2 Save the file to the CF Card or the USB storage device.

Specify the destination to save the file in the CF Card or USB storage [FILE] folder. Select "CSV" for the file. Set the file name to "ZR\*\*\*\*\*.csv", where \*\*\*\*\* is a 5-digit file number from 00000 to 65535.

| 🔛 Mie | Microsoft Excel - ZR00001                      |                                                                    |  |  |  |  |
|-------|------------------------------------------------|--------------------------------------------------------------------|--|--|--|--|
| 1 🖳   | ile <u>E</u> dit <u>V</u> iew <u>I</u> nsert I | F <u>o</u> rmat <u>T</u> ools <u>D</u> ata <u>W</u> indow <u>H</u> |  |  |  |  |
| ] 🗅 ( | 🎽 🖶 🔒 🔒 🛋                                      | 🂱 🕺 🖻 🛍 🗁 🐁                                                        |  |  |  |  |
|       | F8 🗾                                           | =                                                                  |  |  |  |  |
|       | A                                              | В                                                                  |  |  |  |  |
| 1     | : DATE                                         | 2005/4/30 10:30:00                                                 |  |  |  |  |
| 2     | : GROUP NO.                                    | 0                                                                  |  |  |  |  |
| 3     | : GROUP NAME                                   | Butter Role                                                        |  |  |  |  |
| 4     | ITEM NAME                                      | VALUE                                                              |  |  |  |  |
| 5     | Flour                                          | 400                                                                |  |  |  |  |
| 6     | Yeast                                          | 8                                                                  |  |  |  |  |
| 7     | Salt                                           | 8                                                                  |  |  |  |  |
| 8     | Sugar                                          | 16                                                                 |  |  |  |  |
| 9     | Milk                                           | 310                                                                |  |  |  |  |
| 10    | Butter                                         | 40                                                                 |  |  |  |  |
| 44    |                                                |                                                                    |  |  |  |  |

The Recipe has been created.

If your computer does not have CF Card drivers, set the CF Card folder and save. The CF Card folder data is transferred to the GP's CF Card via a screen transfer.

| NOTE | • To select the CF Card Folder in GP-Pro EX, from the [Project (F)] menu, point to [Information (I)] and select [Destination Folder (C)]. |
|------|----------------------------------------------------------------------------------------------------|
|      | "5.7.2 Setup Procedure ■ Setting the Destination folder" (page 5-43)                                                                      |

#### Editing Data in Microsoft Excel

Data transferred from the device/PLC to the CF Cardor USB storage device can be edited in Microsoft Excel and saved as a new file. When opening the CSV file in Excel, the following appears:

| 🕺 ZR00001.csv |             |                     |  |
|---------------|-------------|---------------------|--|
|               | A           | В                   |  |
| 1             | :DATE       | 30/04/2005 10:30:00 |  |
| 2             | :GROUP NO.  | 1                   |  |
| 3             | :GROUP NAME | Butter RollI        |  |
| 4             | ITEM NAME   | VALUE               |  |
| 5             |             | 400                 |  |
| 6             |             | 8                   |  |
| 7             |             | 8                   |  |
| 8             |             | 16                  |  |
| 9             |             | 310                 |  |
| 10            |             | 40                  |  |
|               |             |                     |  |

#### : DATE

Records the date saved on the CF Card or USB storage device. The date is displayed as in digits, such as "05/04/30".

#### : GROUP NUMBER

The Condition Number set in the conditional settings is written.

#### : GROUP NAME

The Condition Name set in the conditional settings is written.

#### ITEM NAME

The area under this item is blank.

#### VALUE

The area under this item contains the transferred data.

#### Creating Recipe Data in GP-Pro EX

```
NOTE
```

• Please refer to the settings guide for details.

<sup>CP</sup> "25.10.1 Common [Recipe] Setup Guide ■ Transferring CSV Data (CSV File List)" (page 25-61)

Create a recipe in GP-Pro EX then save to a CF Card or USB storage device.

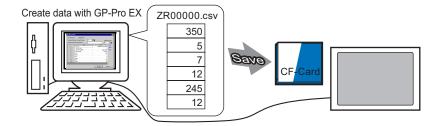

The following procedure explains how to save CSV data on a CF Card or USB storage device.

1 From the [Common Settings (R)] menu, point to [Recipe (R)] and select [CSV Data Transmission (CSV File List)(F)]. In [Save In] select [CF Card] or [USB Storage].

| Base 1(Untitled)         CSV File           Recipe Settings (Transfer CSV Data)         Go to Condition. | Settings   | 4 ▷ <b>X</b>   |
|----------------------------------------------------------------------------------------------------|------------|----------------|
|                                                                                                    |            |                |
| Save in 💿 CF Card 💿 USB Storage                                                                          |            |                |
| C:\Program Files\Pro-face\GP-Pro Ex\\file                                                                | 2          |                |
| Listed Items 💿 Show Detail 💿 File Name                                                                   |            |                |
| File Name ondition Numb Condition Name                                                                   | Data Items | Update Display |
|                                                                                                    |            |                |
|                                                                                                    |            | Add            |
|                                                                                                    |            | Edit           |
|                                                                                                    |            | Сору           |
|                                                                                                    |            | Paste          |
|                                                                                                    |            | Delete         |
|                                                                                                    |            | Search File    |

If the CF Card Folder is not yet set, the following message appears. Click [Yes].

| 💰 Destina | tion Folder 🛛 🔀                                                                                                   |
|-----------|----------------------------------------------------------------------------------------------------|
| ⚠         | When saving data to the CF card or USB storage, you need to define the Destination Folder. Define the folder now? |
|           | <u>Yes (⋎)</u> No (№)                                                                                             |
|           |                                                                                                    |

Select the [Enable CF Card] check box. Click [Browse] and set the CF Card Folder. Click [OK].

| File Information<br>Display Unit<br>Send Data<br>SRAM Information<br>Destination<br>Passwords<br>Logic Memory | CF-Card Destination Folder            |
|----------------------------------------------------------------------------------------------------|---------------------------------------|
|                                                                                                    | USB Storage Folder                    |
|                                                                                                    | USB Storage Destination Folder Browse |
|                                                                                                    |                                       |

### • The CF Card Folder is the location where created data is temporarily saved inside the project. The data saved here is saved to the CF Card via a screen transfer.

- The CF Card Folder can be set using this method or set from the Project Properties.
- Specify the USB Storage Destination Folder when selecting [Save in] [USB storage]. You cannot use project transfer to move the data saved here to the display unit's USB storage device. You need to copy the data manually to the USB storage device and then connect the USB storage device to the display unit.
- 2 Click [Add]. The [Add CSV File] dialog box appears.

Set the [CSV File Number] and click [OK].

In the file name " $ZR^{*****}$ .csv", \*\*\*\*\* represents the file number portion set here.

| C    | Add<br>Edit<br>Copy<br>Paste<br>Delete<br>Search File                                       | Add CSV File     Image: CSV File Number       OK (Q)     Cancel |
|------|---------------------------------------------------------------------------------------------|-----------------------------------------------------------------|
| NOTE | • To enable [Add], [Trans<br>> [Transfer CSV Data (<br>************************************ |                                                                 |

**3** The [Edit CSV File] dialog box appears.

In [Condition Name (Group Name)], enter the recipe name. Enter each value and title, then click [OK].

|   |        | 0 🚊<br>Bread |                 | Number<br>6 | of Data      |
|---|--------|--------------|-----------------|-------------|--------------|
|   | Title  |              | Value           |             | Copy         |
| 1 | Flour  |              |                 | 400         | Paste        |
| 2 | Yeast  |              |                 | 8           | 1 4515       |
| 3 | Salt   |              |                 | 8           | <u>Clear</u> |
| 4 | Sugar  |              |                 | 16          |              |
| 5 | Milk   |              |                 | 310         |              |
| 6 | Butter |              |                 | 40          |              |
|   |        |              |                 |             |              |
|   |        |              | OK ( <u>O</u> ) | Car         | icel         |

4 The recipe appears in the file list.

| 📮 Base 1 (Untitled) 🗙 🖺 CSV File 🗙                                                |            | ${\bf A}  \triangleright  {\bf X}$ |
|-----------------------------------------------------------------------------------|------------|------------------------------------|
| Recipe Settings (Transfer CSV Data)                                               | Settings   |                                    |
| Save in C CF Card C USB Storage<br><u>C:\Program Files\Proface\GP-ProEx\\vile</u> | 2          |                                    |
| Listed Items    Show Detail    File Name                                          |            |                                    |
| File Name ondition Numb Condition Name                                            | Data Items | Update Display                     |
| ZR00000.csv 0 Bread                                                               | 6          |                                    |
|                                                                                   |            | Add                                |
|                                                                                   |            | Edit                               |
|                                                                                   |            | Copy                               |
|                                                                                   |            | Paste                              |
|                                                                                   |            | Delete                             |
|                                                                                   |            | Search File                        |

To edit data, select the file and click [Edit].

The recipe is saved in the [FILE] folder in the designated CF Card folder with the following format.

|          | 1st Column        | 2nd Column            |              |
|----------|-------------------|-----------------------|--------------|
| 1st Row  | : DATE            | (Date Saved)          |              |
| 2nd Row  | : GROUP<br>NUMBER | (Condition<br>Number) | *<br>        |
| 3rd Row  | : GROUP<br>NAME   | (Condition<br>Name)   | ן<br>ר       |
| 4th Row  | ITEM NAME         | VALUE                 |              |
| 5th Row  | Flour             | 350                   | Created data |
| 6th Row  | Yeast             | 5                     |              |
| 7th Row  | Salt              | 7                     |              |
| 8th Row  | Sugar             | 12                    |              |
| 9th Line | Milk              | 245                   |              |
| 10th Row | Butter            | 12                    |              |

- ":DATE", ":GROUP NO", ":GROUP NAME", "ITEM NAME", and "VALUE" are fixed.
- Dates are written in the format "yyyy/mm/dd hh:mm:ss".
- The Condition Number and Condition Name are written.
- Under "ITEM NAME" in the first column, the designated titles are written.
- Under "VALUE" in the second column, the designated values are written.

#### 25.4 Transferring CSV Data Recipes Using Touch

#### 25.4.1 Introduction

The recipe (CSV data) saved on the CF Card or USB storage device is displayed on the display unit in a list. Touch to select or deselect the recipes you want to send to the device/PLC.

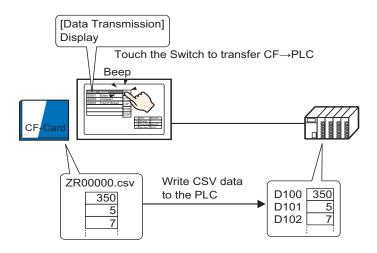

Device/PLC data overwrites the selected files on the CF Card or USB storage device.

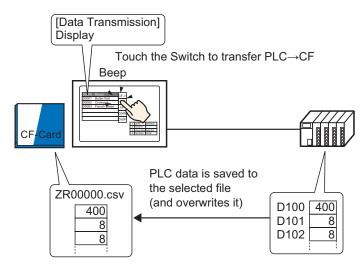

## • When manually transferring from the device/PLC to the CF Card or USB storage device, data cannot be saved as a new file. Data can only be overwritten in the file selected in the Special Data Display [Data Transmission].

#### 25.4.2 Setup Procedure

| NOTE | <ul> <li>Please refer to the settings guide for details.</li> <li> <sup>C</sup> "25.10.1 Common [Recipe] Setup Guide ■ Transfer CSV Data (Condition)"<br/>(page 25-56)         <sup>C</sup> "25.10.2 [Special Data Display] Settings Guide ■ Data Transmission" (page 25-<br/>72)     </li> </ul> |
|------|----------------------------------------------------------------------------------------------------|
|      | <ul> <li>For details of the part placement method and the address, shape, color, and label setting method, refer to the "Part Editing Procedure".</li> <li>"9.6.1 Editing Parts" (page 9-38)</li> </ul>                                                                                           |

On the GP screen's Special Data Display [Data Transmission], set the options for transferring CSV data by touch.

1 From the [Common Settings (R)] menu, point to [Recipe (R)] and select [Transfer CSV Data (Condition) (T)] command, or click 📆 from the toolbar. The following window screen appears.

| 🧮 Base 1 (Untitled) 🗙 📆 CSV Condit  | ion 🗙                         | $\triangleleft  \triangleright  \mathbf{X}$ |
|-------------------------------------|-------------------------------|---------------------------------------------|
| Recipe Settings (Transfer CSV Data) | So to CSV File List           |                                             |
| 🔲 Transfer CSV Data                 |                               |                                             |
| Action Mode Condition Actic         | Language ASCI                 |                                             |
| 🔲 Control Word Address              | Condition Name Search Feature |                                             |
|                                     | Search Word Address 📃 📰       |                                             |
|                                     |                               |                                             |

2 Select the [Transfer CSV Data] check box. In [Action Mode], select [Condition Action].

| 📃 Base 1 (Untitled) 🗙 📆 CSV Condition | ×                               | ⊲ ⊳ <b>×</b> |
|---------------------------------------|---------------------------------|--------------|
|                                       | o to CSV File List              |              |
| I✓ Transfer CSV Data                  |                                 |              |
| Action Mode Condition Actic           | Language ASCII                  |              |
| Control Word Address                  | 🗖 Condition Name Search Feature |              |
|                                       | Search Word Address             |              |

**3** In [Condition], click [New]. The [CSV Data Transfer Condition] dialog box appears.

| CSV Data Transfer Condition     Condition     Extended |
|--------------------------------------------------------|
|                                                        |
| Condition Number (Group Number) 0 📰 🧱                  |
| Destination                                            |
| Destination Word Address [PLC1]D00000                  |
| Number of Data Items                                   |
| Bit Length 16 Bit                                      |
| 🗖 Sign +/-                                             |
| File Number                                            |
| Start 0 🚞                                              |
| End 65535 🔃 🏢                                          |
|                                                        |
| OK (O) Cancel                                          |

4 Enter the [Condition Number] and [Condition Name].

| 💰 CSV Data | a Transfer Condition                       | ×   |
|------------|--------------------------------------------|-----|
| Condition  | Extended                                   |     |
|            | Number (Group Number)<br>Name (Group Name) | 0 📰 |

5 In [Destination Word Address], set the destination device/PLC top address (D100) and set the [Number of Data Items] and [Bit Length].

| -Destination             |              |
|--------------------------|--------------|
| Destination Word Address | [PLC1]D00100 |
| Number of Data Items     | б <u>т</u>   |
| Bit Length               | 16 Bit       |
| 🔲 Sign +/-               |              |

6 Designate the [Start] and [End] of the recipe file.

| File Number - |        |                                                           |
|---------------|--------|-----------------------------------------------------------|
| Start         | 0 🗄 🏢  | Files "ZR00000.csv" to                                    |
| End           | 10 📰 🏢 | "ZR00010.csv" are transferred according to the condition. |
|               |        |                                                           |

#### 7 Click [OK].

The condition appears in the [Condition] list.

| 🔲 Base 1 (Untitled) 🗙 📆 CSV Condition 🗙                        | ∢ ⊳ <b>×</b> |
|----------------------------------------------------------------|--------------|
| Recipe Settings (Transfer CSV Data) <u>Go to CSV File List</u> |              |
| ☑ Transfer CSV Data                                            |              |
| Action Mode Condition Actic V Language ASCII V                 |              |
| 🗖 Control Word Address 🔲 Condition Name Search Feature         |              |
| Search Word Address                                            |              |
| Condition                                                      |              |
| ndition Numtondition Nan Address Data Items File Number        | New          |
| 0 Ingredient [PLC1]D00100 6 0-10                               | Edit         |
|                                                                |              |
|                                                                | Copy         |

Create as many conditions as needed.

8 Go to the screen editor. From the [Parts (P)] menu, point to [Special Data Display (P)] and select [Data Transmission (D)] or click 📰 from the toolbar. Place the Part on the screen.

| <br>0 | <br> | ÷ 1  | ÷.  |    | ÷   |   | • |     | • 2 |    | •   |     |   | ÷ | e. |     | 3 |   | ÷   | ÷  | r. |   |   |     | 4        | ÷. | ÷        |
|-------|------|------|-----|----|-----|---|---|-----|-----|----|-----|-----|---|---|----|-----|---|---|-----|----|----|---|---|-----|----------|----|----------|
|       |      |      |     |    |     |   |   |     |     |    |     |     |   |   |    |     |   |   |     |    |    |   |   |     |          |    | a,       |
|       |      | 8888 | 888 |    |     |   |   |     |     |    |     |     |   |   |    |     |   |   | 888 | 88 | 88 |   |   |     |          |    | a        |
|       |      |      |     |    |     |   |   |     |     |    |     |     |   |   |    |     |   |   |     |    |    |   |   |     |          |    |          |
|       |      |      |     |    |     |   |   |     |     |    |     |     |   |   |    |     |   |   |     |    |    |   |   |     |          |    |          |
|       |      |      |     |    |     |   |   |     |     |    |     |     |   |   |    |     |   |   |     |    |    |   |   |     |          |    |          |
|       |      |      |     |    |     |   |   |     |     |    |     |     |   |   |    |     |   |   |     |    |    |   |   |     |          |    |          |
|       |      |      |     |    |     |   |   |     |     |    |     |     |   |   |    |     |   |   |     |    |    |   |   |     |          |    |          |
|       |      |      |     |    |     |   |   |     |     |    |     |     |   |   |    |     |   |   |     |    |    |   |   |     |          |    |          |
|       | 12   | 34   | 5   | 78 | 9 0 | 1 | 2 | 4,5 | 6   | 78 | 9 0 | 1   | 5 | 4 | 1  | 7 8 | 9 | 1 |     | 4  | 6  | 7 | 5 |     | /        |    |          |
|       | 2 -  |      |     |    |     |   |   |     |     |    |     |     |   |   |    |     |   |   |     |    |    |   |   | 1   | ਾਸ਼ਾ     |    |          |
|       | 3 -  |      |     |    |     |   |   |     |     |    |     |     |   |   |    |     |   |   |     |    |    |   |   | N   |          |    | 2        |
|       | 4 -  |      |     |    |     |   |   |     |     |    |     |     |   |   |    |     |   |   |     |    |    |   |   | F   | 2        | -  |          |
|       | 5 -  |      |     |    |     |   |   |     |     |    |     |     |   |   |    |     |   |   |     |    |    |   |   | K   |          |    | ١        |
|       | 6 -  |      |     |    |     |   |   |     |     |    |     |     |   |   |    |     |   |   |     |    |    |   |   |     |          | CI | Ξ,       |
|       | 7 -  |      |     |    |     |   |   |     |     |    |     |     |   |   |    |     |   |   |     |    |    |   |   | Ľ   | <u> </u> | 2  | Z        |
|       | 8 -  |      |     |    |     |   |   |     |     |    |     |     |   |   |    |     |   |   |     |    |    |   |   | 5   |          |    | ζ        |
|       | 9 -  |      |     |    |     |   |   |     |     |    |     |     |   |   |    |     |   |   |     |    |    |   |   | - ľ | U        |    |          |
|       | 1 0  |      |     |    |     |   |   |     |     |    |     |     |   |   |    |     |   |   |     |    |    |   |   | N   | ۲,       |    | 2        |
|       | 1 1  |      |     |    |     |   |   |     |     |    |     |     |   |   |    |     |   |   |     |    |    |   |   | F   | 2        |    | -        |
|       | 1 2  |      |     | 1  | 2.  |   |   | 2.5 |     |    | 1   | _ 1 |   | 2 |    | 1   |   | _ |     | 2  |    | 1 |   | 1   |          |    | ٦        |
|       |      |      |     |    |     |   |   |     |     |    |     |     |   |   |    |     |   |   |     |    |    |   |   |     | DC       | ωr | ų        |
|       |      |      |     |    |     |   |   |     |     |    |     |     |   |   |    |     |   |   |     |    |    |   |   | Ľ   | <u> </u> | 1  | <u> </u> |
|       |      |      |     |    |     |   |   |     |     |    |     |     |   |   |    |     |   |   |     |    |    |   |   | 6   | 1        |    | 5        |
|       |      |      |     |    |     |   |   |     |     |    |     |     |   |   |    |     |   |   |     |    |    |   |   |     |          | SI | Ы        |
|       |      |      |     |    |     |   |   |     |     |    |     |     |   |   |    |     |   |   |     |    |    |   |   | N   |          |    | 2        |
|       |      |      |     |    |     |   |   |     |     |    |     |     |   |   |    |     |   |   |     |    |    |   |   |     |          |    | =        |

9 Double-click the new Special Data Display. The settings dialog box appears.

| Special Data Display                  |                                                                                      |        |          |              | x |
|---------------------------------------|--------------------------------------------------------------------------------------|--------|----------|--------------|---|
| Special Data Display Parts ID SP_0000 | Basic Display Color S<br>Display Unit<br>Data Transmission<br>Transfer Status Addres | Filing | Show CSV | File Manager | × |
| Help (H)                              |                                                                                      |        | OK       | Q) Cancel    |   |

10 Select the [Display] tab. Set the [Font] and [Display Format].

| Basic Display Color Switch                            |   |
|-------------------------------------------------------|---|
| - Font                                                |   |
| Font Type Standard Font 💌 Size 8 x 8 Pixels 💌         | ] |
| Display Format                                        |   |
|                                                       |   |
| Border • C C                                          |   |
| No Border Show Border Border with<br>Horizontal Lines |   |
| Display Characters 40 芸 🏢                             |   |
| Display Rows                                          |   |

11 Select the [Color] tab and set the text and background color.

| Basic Display Color | Switch |       |      |
|---------------------|--------|-------|------|
| Display Color       | 7 •    | Blink | None |
| Background Color    |        | Blink | None |
| Clear Color         | 0      | Blink | None |

12 Select the [Switch] tab and select the operation switches you want to place. Set the number of rows that a scroll switch moves when pressed. Select the shapes, label and text color, and click [OK].

| 💰 Special Data Display                                    | ×                                                                                                    |
|-----------------------------------------------------------|----------------------------------------------------------------------------------------------------|
| Parts ID<br>SP_0000<br>Comment<br>Comment<br>Select Shape | Basic Display Color Switch<br>Switch Layout<br>Transfer from CF/USB to Device/PLC<br>Transfer from Device/PLC to CF/USB<br>Scroll Up Samples to Scroll<br>Scroll Down Samples to Scroll<br>Scroll Down Samples to Scroll<br>Switch Label<br>Font Type Standard Font Select Switch<br>Display<br>Switch Calor<br>Transfer from CF/USB to Device/PL<br>CF-><br>Switch Color<br>Border Color<br>Pattern None<br>Standard Font Select Switch<br>Transfer from CF/USB to Device/PL<br>CF-><br>Blink None<br>None<br>Suitch Color<br>Transfer from CF/USB to Device/PL<br>CF-><br>Switch Color<br>Switch Color<br>Pattern None<br>Samples to Scroll<br>Standard Font Select Switch<br>Transfer from CF/USB to Device/PL<br>CF-><br>Switch Color<br>Switch Color<br>Switch Color<br>Standard Font Select Switch<br>Transfer from CF/USB to Device/PL<br>CF-><br>Switch Color<br>Switch Color<br>Switch Color<br>Switch Color<br>Switch Color<br>Switch Color<br>Standard Font Select Switch<br>Select Switch<br>Select Switc |
| Help (H)                                                  | OK (Q) Cancel                                                                                                    |

The Special Data Display Part [Data Transmission] is now configured. You can move the switches to the appropriate locations.

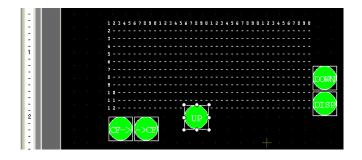

NOTE

 If you want to display CSV data on the GP screen, place a Special Data Display [Show CSV].

\*25.6 Displaying/Editing CSV Data on the Screen" (page 25-30)

#### 25.4.3 Transfer Process

Display the file number from the CF Card or USB storage device and the condition name on the display unit using a Special Data Display [Data Transmission].

1 Select the file to transfer by touching it.

You can select multiple files from the displayed list.

• If you touch a scroll switch while a file is selected, the displayed page changes and the selection is canceled. Transfer selected files before scrolling.

2 Touch the CF Card/USB $\rightarrow$ Device/PLC or Device/PLC  $\rightarrow$  CF Card/USB transfer switch. Each file number is transferred according to a previously set condition.

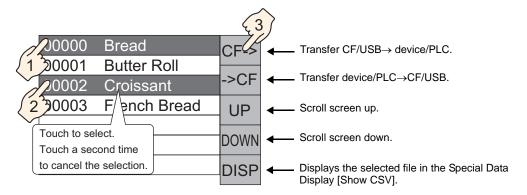

- When transferring from device/PLC to CF/USB, the data on the CF Card or USB storage is overwritten. At that time, the file condition name is rewritten with the condition name in the condition settings.
  - If you have selected multiple files, the transfer occurs in order starting with the smallest file number.
  - In the Special Data Display [Data Transmission], CSV files appear in the order they were created. You can not sort by File Number or timestamp.

If both a Special Data Display [Data Transmission] and [Show CSV] are placed on the same screen and you select a file and press the display switch, CSV Data Recipes appear in the [Show CSV].

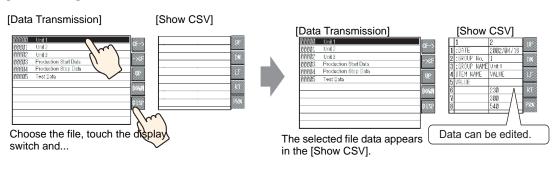

| NOTE | • If you select multiple files and touch the display switch, the file with the |
|------|--------------------------------------------------------------------------------|
| NOTE | smallest file number is displayed.                                             |
|      | • If you set up the Special Data Display [Show CSV] to allow editing of data,  |
|      | you can edit the displayed data by touch. Use this feature when you want to    |
|      | edit CSV data in a CF Card or USB storage on the screen and write to the       |

device/PLC.You can use a Special Data Display [File Manager] and display/edit it in a [Show CSV].

<sup>(27)</sup> "25.6 Displaying/Editing CSV Data on the Screen" (page 25-30)

#### 25.5 Transferring CSV Data Recipes from the Device

#### 25.5.1 Introduction

When bit 0 of the specified control address is ON, the specified CSV data in the CF Card or USB storage device is written to the device/PLC following the preset transfer conditions (such as transfer designation address, number of data).

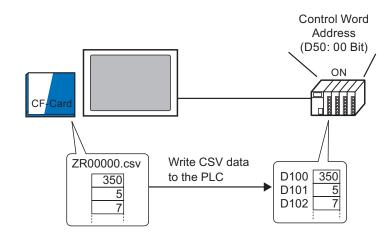

Also, when bit 1 of the Control Address turns ON, the device/PLC data is read and saved to the CF Card or USB storage device as new CSV data according to the previously set transfer conditions (Destination Address, Number of Data Items)

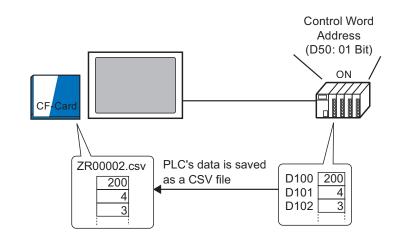

|      | • You can transfer multiple files, up to a maximum of 64, at one time.        |  |
|------|-------------------------------------------------------------------------------|--|
| NOTE | • You can designate the destination or source address, Number of Data Items,  |  |
|      | etc., for each file at transfer time.                                         |  |
|      | <sup>™</sup> "25.11.2 Control Word Address ◆ For Address Action" (page 25-94) |  |
|      |                                                                               |  |

#### 25.5.2 Setup Procedure

| NOTE | Please refer to the settings guide for details.                                                      |
|------|----------------------------------------------------------------------------------------------------|
| NOTE | <sup>CSP</sup> "25.10.1 Common [Recipe] Setup Guide ■ Transfer CSV Data (Condition)"<br>(page 25-56) |

Configure settings so that when the designated address' bit 0 turns ON, the specified CSV data is transferred according to the set condition.

1 From the [Common Settings (R)] menu, point to [Recipe (R)] and select [Transfer CSV Data (Condition) (T)] command, or click 📆 from the toolbar. The following window screen appears.

| 📮 Base 1 (Untitled) 🗙 📆 CSV Condition 🗙 🖉 |                                 |  |  |  |
|-------------------------------------------|---------------------------------|--|--|--|
| Recipe Settings (Transfer CSV Data)       |                                 |  |  |  |
| 🔲 Transfer CSV Data                       |                                 |  |  |  |
| Action Mode Condition Actic               | Language ASCII                  |  |  |  |
| 🔲 Control Word Address                    | 🗖 Condition Name Search Feature |  |  |  |
|                                           | Search Word Address             |  |  |  |
|                                           |                                 |  |  |  |
|                                           | Search Word Address             |  |  |  |

2 Select the [Transfer CSV Data] check box. In [Action Mode], select [Condition Action].

| 📃 Base 1 (Untitled) 🗙 📆 CSV Conditi | ion 🗙                         | $\triangleleft  \triangleright  \mathbf{X}$ |
|-------------------------------------|-------------------------------|---------------------------------------------|
| Recipe Settings (Transfer CSV Data) | Go to CSV File List           |                                             |
| ▼ Transfer CSV Data                 |                               |                                             |
| Action Mode Condition Actic         | Language ASCII                |                                             |
| Control Word Address                | Condition Name Search Feature |                                             |
|                                     | Search Word Address           |                                             |

**3** Select the [Control Word Address] check box and set the address (D50) used to operate the transfer from the device/PLC.

| ☑ Control Word Address |              |
|------------------------|--------------|
| [PLC1]D00050           | <b>_</b> 📴 🙎 |
|                        |              |

NOTE

• Four consecutive words that include the specified address are used.

4 In [Condition], click [New]. The [CSV Data Transfer Condition] dialog box appears.

| SV Data Transfer Condition                                                                | X   |
|-------------------------------------------------------------------------------------------|-----|
| Condition Number (Group Number)                                                           |     |
| Destination Destination Word Address [PLC1]D00000  Number of Data Items Bit Length 16 Bit |     |
| ☐ Sign +/-                                                                                |     |
| Start 0 🔆 🎬<br>End 65535 🕂 🎆                                                              |     |
| OK ( <u>O</u> ) Can                                                                       | cel |

5 Enter the [Condition Number] and [Condition Name].

| 💰 CSV Data                  | 💰 CSV Data Transfer Condition 🛛 🛛 🔀 |            |  |
|-----------------------------|-------------------------------------|------------|--|
| Condition Extended          |                                     |            |  |
| Condition                   | Number (Group Number)               | li 🗄 📰     |  |
| Condition Name (Group Name) |                                     | Ingredient |  |

6 In [Destination Word Address], set the destination device/PLC top address (D100) and set the [Number of Data Items] and [Bit Length].

| -Destination             |              |   |
|--------------------------|--------------|---|
| Destination Word Address | [PLC1]D00100 |   |
| Number of Data Items     | <u>б</u>     |   |
| Bit Length               | 16 Bit       | • |
| 🔲 Sign +/-               |              |   |

7 Designate the [Start] and [End] of the recipe file.

| File Number - |        | <br>                                                    |
|---------------|--------|---------------------------------------------------------|
| Start         | P 🗄 🏾  | Files "ZR00000.csv" to<br>"ZR00010.csv" are transferred |
| End           | 10 📰 🏢 | according to the condition.                             |

#### 8 Click [OK].

The condition appears in the [Condition] list.

| 📮 Base 1 (Untitled) 🗙 📆 CSV Condition 🗙                        | 4 ▷  |
|----------------------------------------------------------------|------|
| Recipe Settings (Transfer CSV Data) <u>Go to CSV File List</u> |      |
| 🔽 Transfer CSV Data                                            |      |
| Action Mode Condition Actic 💌 Language ASCII 💌                 |      |
| Control Word Address                                           |      |
| [PLC1]D00050 🗨 🔜 💡 Search Word Address 🖉 🖃                     |      |
| Condition                                                      |      |
| ndition Numbondition Nan Address Data Items File Number        | New  |
| 0 Ingredient [PLC1]D00100 6 0-10                               |      |
|                                                                | Edit |
|                                                                | Copy |

Create as many conditions as needed.

| NOTE | <ul> <li>If you set the [Condition Name Search Feature] and enter a condition name to search for, the CSV files with that condition name are found and transferred.</li> <li>         "25.11.3 About Condition Name Search Feature" (page 25-100)     </li> </ul> |
|------|----------------------------------------------------------------------------------------------------|
|      | <ul> <li>When using automatic transfer from device/PLC→CF/USB, you can automatically allot the file numbers and create new CSV files or USB storage.</li> <li><sup>G</sup> "25.11.4 About Automatic Numbering" (page 25-106)</li> </ul>                           |

GP-Pro EX Reference Manual

#### 25.5.3 **Transfer Process**

#### Transfer CF/USB to Device/PLC

Transfer a single recipe file "ZR00000.csv" to a device/PLC.

| D50 | Control         |        |
|-----|-----------------|--------|
| D51 | Status          |        |
| D52 | Number of Files | <- "1" |
| D53 | File Number 1   | <- "0" |

- 1 In D52, store the number of CSV files to transfer "1".
- 2 In D53, store the File Number "0".
- **3** Turn ON D50's bit 0. According to the settings of Condition Number 0, data is transferring into 6 words, D100 to D105.

During the data transfer, D51 (Status address)'s bit 0 (Transferring Bit) turns ON.

4 When all files have completed transfer normally, D51's bit 0 turns OFF, and bit 1 (Transfer Complete Flag) turns ON. Turn OFF D50's bit 0.

#### Transfer Device/PLC→ CF/USB

Save 6 words of data, D100 to D105, to the CF Card as "ZR00002.csv".

| D50 | Control         |        |
|-----|-----------------|--------|
| D51 | Status          |        |
| D52 | Number of Files | <- "1" |
| D53 | File Number 1   | <- "2" |

- 1 In D52, store the number of CSV files to transfer "1".
- 2 In D53, store the File Number "2".
- **3** Turn ON D50's bit 1. According to the settings of Condition Number 0, data from 6 words, D100 to D105, are transferred as "ZR00002.".
- During the data transfer, D51 (Status address)'s bit 0 (Transferring Bit) turns ON.
- 4 When all files have completed transfer normally, D51's bit 0 turns OFF, and bit 1 (Transfer Complete Flag) turns ON.

Turn OFF D50's bit 1.

#### 25.6 Displaying/Editing CSV Data on the Screen

#### 25.6.1 Introduction

You can use a CSV Display or File Manager Special Data Displays to view data on the display unit that is stored on the CF Card or USB storage device.

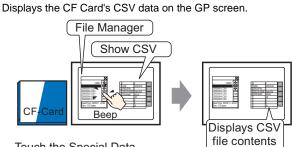

Touch the Special Data Display [File Manager]'s display switch and...

Data displayed on the screen can be edited by touching it. Also, data can be printed using a printer connected to the GP unit.

Edit CSV data on the screen.

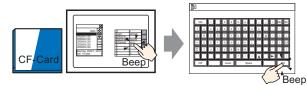

Touch the cell you want to edit on the Special Data Display [Show CSV] and... The editing screen is displayed

Print CSV data from a printer connected to the GP unit.

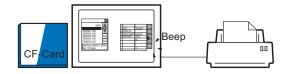

Touch the print switch on the [Show CSV] and...

CSV data is printed.

#### 25.6.2 Setup Procedure

| NOTE | <ul> <li>Please refer to the settings guide for details.</li> <li><sup>CP</sup> "25.10.2 [Special Data Display] Settings Guide ■ File Manager" (page 25-86)</li> <li><sup>CP</sup> "25.10.2 [Special Data Display] Settings Guide ■ CSV Display" (page 25-81)</li> </ul> |
|------|----------------------------------------------------------------------------------------------------|
|      | <ul> <li>For details of the part placement method and the address, shape, color, and<br/>label setting method, refer to the "Part Editing Procedure".</li> <li>"9.6.1 Editing Parts" (page 9-38)</li> </ul>                                                              |

Configures the settings to display, edit and print CSV data stored on the CF Card.

1 From the [Parts (P)] menu, point to [Special Data Display (P)] and select [File Manager (M)]. Place the Part on the screen.

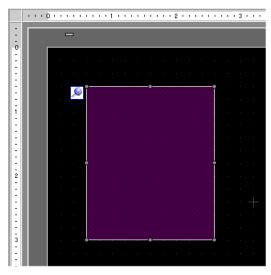

2 Double-click the new Special Data Display [File Manager]. The settings dialog box appears.

| 💰 Special Data Display                |                                                                                                    |        |          |                     | × |
|---------------------------------------|----------------------------------------------------------------------------------------------------|--------|----------|---------------------|---|
| Special Data Display Parts ID SP_0000 | Basic Switch  <br>Display Unit<br>Data Transmission<br>Catalant Address<br>Status Address<br>Action Mode<br>File Operation<br>Target Data<br>CF | Filing | Show CSV | File Manager        |   |
| Help ( <u>H</u> )                     |                                                                                                    |        | ОК       | ( <u>O</u> ) Cancel |   |

**3** In [Action Mode], select [File Operation]. In [Target Data], select [CF].

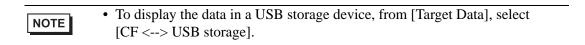

4 Click the [Switch] tab. Under [Switch Layout], select the [Display] check box. Select the shape, label and text color. Click [OK].

| Parts ID Basic Switch  <br>SP_0000<br>Comment<br>Comment<br>Switch Layout<br>Switch Label<br>Font Type Standard Font<br>Display<br>Select Shape<br>Switch Color<br>Switch Color<br>Text Color<br>Switch Color<br>Border Color<br>Pixed Pixed |
|----------------------------------------------------------------------------------------------------|
| Display Color 2 Slink None<br>Pattern None                                                                                                    |

**5** Special Data Display Part [File Manager] is now configured. You can move the switches to the appropriate locations.

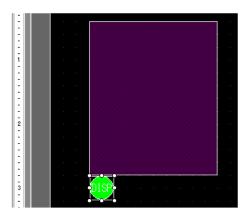

6 On the same screen as the [File Manager], from the [Parts (P)] menu, point to [Special Data Display (P)] and select [Show CSV (C)]. Place the [Show CSV] on the screen.

|             | <br>0 |              | . 2 | 3 4         | 4 5 |          |
|-------------|-------|--------------|-----|-------------|-----|----------|
|             | -     |              |     |             |     |          |
| 0<br>-<br>- |       |              |     |             |     |          |
| -           | · ·   |              |     |             |     |          |
| -           | · · · | FILE MANAGER |     | CSV DISPLAY | -•  |          |
| 1           | · · · |              |     |             |     | $\ge$    |
| -           | · ·   |              |     |             |     |          |
| -           |       |              |     |             |     | LEFT     |
| - 2         | · · · |              |     | Ī           |     | RIGHT    |
| -           |       |              |     |             |     |          |
| -           | · · · |              |     |             |     | ALL      |
| -           | · · · |              |     |             |     |          |
| 3           | · ·   | DISP         |     |             |     | —• · · · |
| :           |       |              |     |             |     |          |

7 Double-click the placed Special Data Display [Show CSV]. The following dialog box appears.

| 💰 Special Data Display         | ×                                                                                                    |
|--------------------------------|----------------------------------------------------------------------------------------------------|
| Parts ID<br>SP_0001<br>Comment | Basic       Display       Color       Switch         Display Unit       Image: Color       State Transmission         Data Transmission       Filling       Show CSV       File Manager         Edit Data       Interlock       Interlock       Interlock         Interlock Address       Image: Color Color Co |
|                                | Status Address                                                                                                    |
| Help ( <u>H</u> )              | OK (Q) Cancel                                                                                                    |

8 Select the [Edit Data] check box.

| Edit Data              |                  |                       |
|------------------------|------------------|-----------------------|
| Interlock Address      | <u></u>          | <b>Y</b>              |
| Touch Enable Condition | 🕲 When Bit is ON | igcap When Bit is OFF |

9 Click the [Display] tab. In [Font] set the [Font Type] and [Size]. Select the [Show Column] check box, if necessary.

| Basic Display Color | Switch        |   |      |                 |
|---------------------|---------------|---|------|-----------------|
| - Font              |               |   |      |                 |
| Font Type           | Standard Font | • | Size | 8 x 16 Pixels 🗨 |
| Display Language    | ASCII         | • |      |                 |
| Display Format      |               |   |      |                 |

10 Click the [Color] tab. Set the text color and background color.

| Basic Display Color | Switch |       |      |
|---------------------|--------|-------|------|
| Display Color       | 7      | Blink | None |
| Background Color    |        | Blink | None |

11 Click the [Switch] tab. Select the check boxes for any necessary scroll or print switches for the Show CSV. Set the number of rows or columns that a scroll switch moves when pressed. Select the shapes, label and text color. Click [OK].

| 💰 Special Data Display       |                                                                                                    |                                                                                  | ×                |
|------------------------------|----------------------------------------------------------------------------------------------------|----------------------------------------------------------------------------------|------------------|
| Parts ID<br>SP_0001  Comment | Basic   Display   Color   Switch Layout<br>Switch Layout<br>Scroll Up<br>Scroll Down<br>Scroll Left | Samples to Scroll<br>Samples to Scroll<br>Samples to Scroll<br>Samples to Scroll |                  |
| ABC<br>Select Shape          | Scroll Right     Frint-All     Print-Display                                                        | Samples to Scroll                                                                |                  |
|                              | Font Type Standard<br>Display<br>Language ASCII<br>Text Color 7                                     | Font Select Switch Scroll Up UP UP                                               |                  |
|                              | Display Color                                                                                       | ]7 🔽 Blink<br>12 🗶 Blink<br>Jone 🗶                                               | None 💌<br>None 💌 |

Special Data Display Part [Show CSV] is now configured. Move the switches to the desired locations.

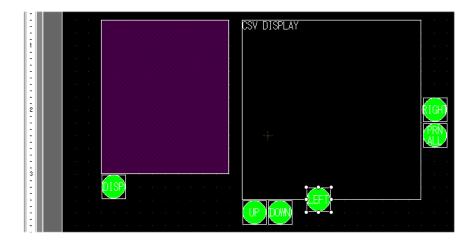

#### 25.6.3 Operation Procedure

#### Displaying CSV Data

To display data in a Special Data Display [Show CSV], you need a Special Data Display [File Manager] to select files to display.

|      | <ul> <li>A Special Data Display [File Manager] is displayed using a Special Window or Local Window. If the maximum number of windows are already displayed, the File Manager does not appear. Close another window and touch the [File Manager] display switch again.</li> <li>"" "18.8 Restrictions for Windows" (page 18-28)</li> </ul> |
|------|----------------------------------------------------------------------------------------------------|
|      | • The CSV data on the USB storage device is operated from the CF $\leftarrow \rightarrow$ USB                                                                                                    |
| NOTE | storage device [File Manager].                                                                                                    |

The following display method is for CSV data on a CF Card.

1 Touch the File Manager Display Switch. The [File Manager] window opens.

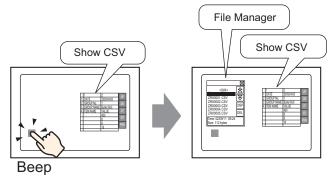

When the switch is pressed again, the [File Manager] window closes.

The contents of the CF Card's root folder are displayed.

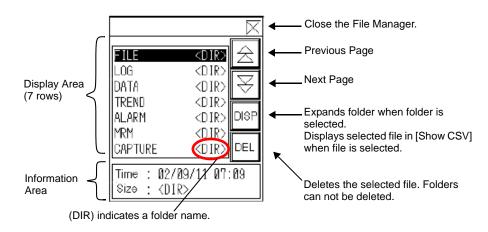

• Display Area

Displays the folder names and file names on the CF Card in a list. Files appear in the order they were created. You can not sort by File Number or timestamp.

Information Area

Selecting a folder displays the folder creation date. Selecting a file displays the creation date and size of the file.

2 Select the folder to view, then press [DISP]. The contents of the folder are displayed.

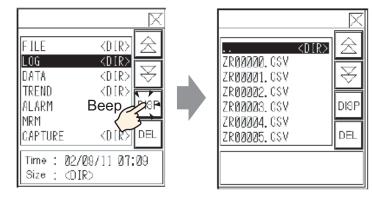

NOTE

• Select the "... DIR " column and touch the [DISP] key to display a folder in a higher directory.

**3** Select the file you want to view, the press [DISP]. The file is displayed in the [Show CSV] dialog box.

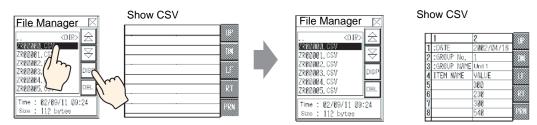

| NOTE | • The [File Manager] only displays CSV files. All other file types do not |
|------|---------------------------------------------------------------------------|
| NOTE | appear in [Show CSV].                                                     |

- If the CF Card is removed or the cover of the CF Card slot is opened while the CSV file is displayed, the [Show CSV] dialog box is cleared.
- Switching screens clears the [Show CSV] display.

You can display all CSV data created with the GP in [Show CSV] dialog box.

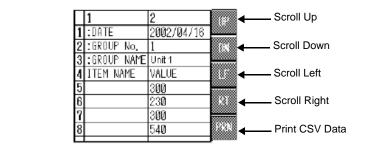

Special Data Display Part [Show CSV]

## NOTE

- Up to 100 characters can be entered in each cell.
- Each cell is displayed as text. The display is fixed as left-aligned.
- Character Code in the CSV File is Native only (Shift JIS for Japanese).
- The outer borders are 2-dot lines, and the inner borders are 1-dot lines. Twodot spaces are left between the borders separating the cells and the data in the cells.

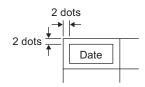

• The height of the cell is adjusted depending on the font size. The width of each cell is adjusted depending on the text width. When the number of characters is five or less, the width is set to five characters.

## Moving the File Manager

You can change the location of the [File Manager].

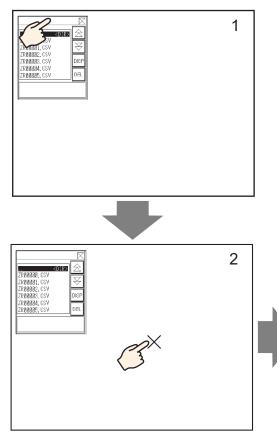

- 1 Touch the top area of the [File Manager].
- 2 Touch the location on the screen to where you want to move the [File Manager].
- **3** The [File Manager] moves to the specified location.

## NOTE

• If the [File Manager] Display is out of the screen in the designated location, the coordinates are adjusted so the full window is displayed.

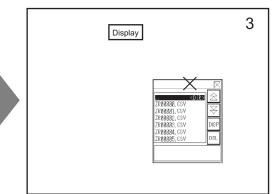

## Editing CSV Data

When the Edit Data feature is set for the Special Data Display [Show CSV], touching a displayed cell automatically displays the editing screen. Touch the keypad on the editing screen to directly edit the CF Card or USB storage data.

Show CSV

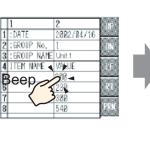

| 1150                                                 |                                                                                               |                                                                                                    |                                                                                                    | <br> | Editir<br>scree |
|------------------------------------------------------|-----------------------------------------------------------------------------------------------|----------------------------------------------------------------------------------------------------|----------------------------------------------------------------------------------------------------|------|-----------------|
| E00<br>1 2<br>0 U<br>1 3<br>1 4<br>1 5<br>7 7<br>7 7 | 1     2     2       3     4     5       2     2     7       0     5     6       4     6     0 | 3         2           6         7           7         0           4         7           6         7           7         0           8         0           8         0 | 8 7 (<br>8 8 8 0<br>7 0 7<br>8 L 3<br>8 L 3<br>7<br>8 L 3<br>7<br>8 L 3<br>8 2<br>8 2<br>8 2<br>8 2<br>8 2<br>8 2<br>8 2<br>8 2<br>8 2<br>8 2 |      |                 |
|                                                      |                                                                                               |                                                                                                    | STACE                                                                                                    | Ðſ   |                 |

Touch the [ENT] key after editing data to save the changes and close the editing screen.

- Touching the [CAPS] key allows you to input lower-case characters. Touching the [CAPS] key again returns to upper-case input mode. The [CAPS] key is cleared when the editing screen is closed.
  - The input text on the editing screen is displayed with the font set to the CSV display. The display color, position, and size cannot be changed.

## Printing CSV Data

Touch the print switch on the Special Data Display [Show CSV] to print the displayed CSV data.

You can print only the portion in the [Show CSV].

NOTE • To print data, you must connect a printer to the GP and configure the printer settings.

### Print All

Touch [PRN ALL], and all CSV data on the [Show CSV], including the region not displayed on the screen, is printed.

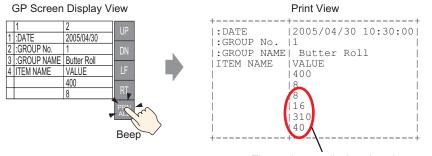

#### The portion not displayed on the screen

### **Print-Display**

Touch [PRN], and only CSV data displayed on the screen is printed.

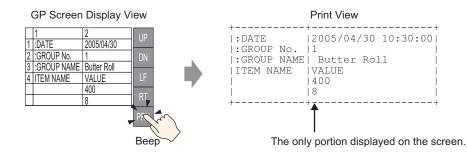

# 25.7 Creating Filing Data Recipes

## 25.7.1 Introduction

Creating filing data recipes in GP-Pro EX.

Created data is sent to internal memory or saved to the CF Card inserted in the display unit via a screen transfer.

|              | Filing  | Data        |           |
|--------------|---------|-------------|-----------|
|              | Block 0 | Block 1     | Block 2   |
| Item Name    | Bread   | Butter Roll | Croissant |
| [PLC1]D00100 | 350     | 400         | 200       |
| [PLC1]D00101 | 5       | 8           | 4         |
| [PLC1]D00102 | 7       | 8           | 3         |
| [PLC1]D00103 | 12      | 16          | 10        |
| [PLC1]D00104 | 245     | 310         | 120       |
| [PLC1]D00105 | 12      | 40          | 10        |
|              |         |             |           |

## NOTE

• You can save the recipe data on a CF Card as well as USB storage device Transfer Project cannot transfer to a USB storage device placed on the display unit; you need to copy the data to the USB storage device manually.

## 25.7.2 Setup Procedure

```
NOTE
```

Please refer to the settings guide for details.
 <sup>CP</sup> "25.10.1 Common [Recipe] Setup Guide ■ Transferring Recipes (Filing Data List)" (page 25-67)

The following shows the operation procedure for registering new filing data, when multiple folders are not used.

1 From the [Common Settings (R)] menu, point to [Recipe (R)] and select [Transfer Filing Data (Filing Data List) (D)]. The following window appears.

| 📃 Base 1 (Untitled) 🗙 🗊 Filing Data 🗙 |                             |                            |        |  |
|---------------------------------------|-----------------------------|----------------------------|--------|--|
| Recipe Set                            | ings (Transfer Filing Data) | <u>Go to Mode Settings</u> |        |  |
| CF Card                               |                             | late Display               |        |  |
| File List                             |                             |                            |        |  |
| File Num                              | ber Comment                 | Storage Start Address      | Add    |  |
|                                       |                             |                            | Edit   |  |
|                                       |                             |                            | Сору   |  |
|                                       |                             |                            | Paste  |  |
|                                       |                             |                            | Delete |  |

- 2 Set the save location for created filing data to [Internal Memory]. Filing data is stored in the GP internal memory via a screen transfer.
  - When you select [CF Card], the CF Card Folder must be set. When you select [USB storage], the USB Storage Destination Folder must be set. The recipe in the CF Card Folder can be transferred to the CF Card in the display unit using the Transfer Project tool. The data in the USB Storage Destination Folder must be copied to the USB storage device manually. You cannot use the Transfer Project tool to transfer to the USB storage device.

**3** Click [Add]. The [Edit Filing Data] dialog box appears.

| đ   | Edit Filing Da               | ata       |          |             |              |                  | ×                   |
|-----|------------------------------|-----------|----------|-------------|--------------|------------------|---------------------|
|     | File Number                  |           | p        |             |              |                  |                     |
|     | Comment                      |           |          |             |              |                  |                     |
|     | Storage Start                | t Address | [PLC1]   | D00000      | -            | Number of Blocks | 3 📑 🌉 (1 - 1650)    |
|     | Display Form                 | iat       | Dec      | •           | 🔲 Sign +/-   | Number of Data   | 10 🗄 🏢 (1 - 10000)  |
|     | Bit Length                   |           | 16 Bit   | -           |              | Language         | ASCI                |
|     |                              |           | ·        |             |              |                  |                     |
| Г   | (                            | Bloc      | k 0 🛛    | Block 1     | Block 2      |                  |                     |
|     | ItemName                     | Bloc      | :k0      | Block1      | Block2       |                  | Paste               |
|     | [PLC1]D0000                  | 0         | 0        |             | 0            | 1                | 1 3515              |
|     | [PLC1]D0000                  | 0         | 0        |             | 0            |                  | <u>Clear</u>        |
|     | [PLC1]D000(2                 |           | 0        |             | 0            |                  |                     |
|     | [PLC1]D0000 <mark>3</mark> 3 | 0         | 0        |             | 0            |                  | Option              |
|     | [PLC1]D00004                 | 0         | 0        |             | 0            |                  |                     |
|     | [PLC1]D0000                  | i 0       | 0        |             | 0            |                  |                     |
|     | [PLC1]D0000 <mark>6</mark>   | i 0       | 0        |             | 0            |                  |                     |
|     | [PLC1]D000 <mark>0</mark> 7  | 0         | 0        |             | 0            |                  | <b>T</b>            |
|     |                              | -         | -        |             |              | ОК               | (O) Cancel          |
|     |                              |           |          |             |              |                  | -<br>Edit Data Area |
| The | e number o                   | f conse   | cutive a | ddresses s  | et in [Numbe | er of t          | Edit Data Area      |
| Dat | ta Items] ar                 | e displa  | yed, st  | arting from | the address  |                  |                     |
| des | signated in                  | [Storage  | e Start  | Address1.   |              |                  |                     |
|     |                              |           |          |             |              |                  |                     |

4 In [Storage Start Address], set the start address of the destination (or source) device/PLC. The designated contents are set up in the [Edit Data Area].

Designate the filing data's [Display Format], [Bit Length] and [Sign +/-].

| File Number           | 0 🗄 🖩        |              |                  |                                |   |
|-----------------------|--------------|--------------|------------------|--------------------------------|---|
| Comment               | Ingredient   |              |                  |                                |   |
| Storage Start Address | [PLC1]D00100 | ▼ 💼          | Number of Blocks | β <u>≕</u> <u>∎</u> (1 - 1650) |   |
| Display Format        | Dec          | 💌 🗌 Sign +/- | Number of Data   | р 🔁 🧱 (1 – 10000               | ) |
| Bit Length            | 16 Bit       | •            | Language         | ASCII                          |   |
|                       |              |              |                  |                                |   |

NOTE

If you touch [Option], you can configure setting to transfer data with the item name and block number attached to it.
 "25.12.2 Transferring Item Name and Block Number" (page 25-111)

5 In the [Edit Data Area], enter each recipe name and data.

|              | Block 0 | Block 1     | Block 2   |
|--------------|---------|-------------|-----------|
| ItemName     | Bread   | Butter Role | Croissant |
| [PLC1]D00000 | 350     | 400         | 200       |
| [PLC1]D00001 | 5       | 8           | 4         |
| [PLC1]D00002 | 7       | 8           | 3         |
| [PLC1]D00003 | 12      | 16          | 10        |
| [PLC1]D00004 | 245     | 310         | 120       |
| [PLC1]D00005 | 12      | 40          | 10        |

6 Click [OK]. The new file is added to the [File List].

| 📃 Base 1 (Untit | tled) 🗙 🎒 Filing Data                                             | X                     |  | $\triangleleft  \triangleright  \mathbf{X}$ |  |  |  |
|-----------------|-------------------------------------------------------------------|-----------------------|--|---------------------------------------------|--|--|--|
| Recipe Settings | Recipe Settings (Transfer Filing Data) <u>Go to Mode Settings</u> |                       |  |                                             |  |  |  |
| Internal Memo   | ry 💌                                                              |                       |  |                                             |  |  |  |
| File List       |                                                                   |                       |  |                                             |  |  |  |
| File Number     | Comment                                                           | Storage Start Address |  | Add                                         |  |  |  |
| 0               | Ingredient                                                        | [PLC1]D00100          |  |                                             |  |  |  |
|                 |                                                                   |                       |  | <u>Edit</u>                                 |  |  |  |
|                 |                                                                   |                       |  | <u>Copy</u>                                 |  |  |  |

Filing data for File Number "0" is now configured.

# 25.8 Transferring Recipes (Filing Data) Using Manual Transfer

## 25.8.1 Introduction

The item names of filing data recipes stored in backup SRAM is displayed on the GP screen in a list. Touch to select/deselect the desired recipe names, and they are written to the device/ PLC.

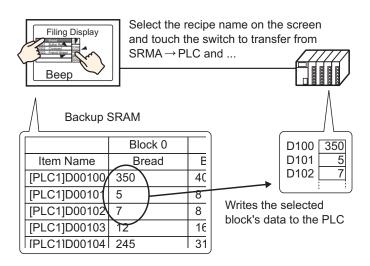

Also, device/PLC data overwrites the selected recipes in backup SRAM.

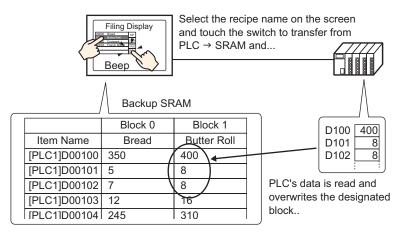

### NOTE

- When transferring from device/PLC → backup SRAM, you cannot save as a new recipe. If you do not want to overwrite existing data, create an empty recipe in advance.
- You cannot edit backup SRAM's filing data on the GP screen. When transferring via the internal device, you can edit data stored in the internal device by using a Data Display part.

### 25.8.2 Setup Procedure

| NOTE | <ul> <li>Please refer to the settings guide for details.</li> <li> <sup>C</sup> "25.10.1 Common [Recipe] Setup Guide ■ Transfer Recipe Data Settings" (page 25-63)     </li> <li> <sup>C</sup> "25.10.2 [Special Data Display] Settings Guide ■ Filing Display" (page 25-78)     </li> </ul> |
|------|----------------------------------------------------------------------------------------------------|
|      | <ul> <li>For details of the part placement method and the address, shape, color, and label setting method, refer to the "Part Editing Procedure".</li> <li>"9.6.1 Editing Parts" (page 9-38)</li> </ul>                                                                                      |

On the GP screen's Special Data Display [Filing], the following settings show how to designate and transfer the recipes by touching them.

1 From the [Common Settings (R)] menu, point to [Recipe (R)] and select [Transfer Filing Data (Mode) (A)] or click 👔 . The following window appears.

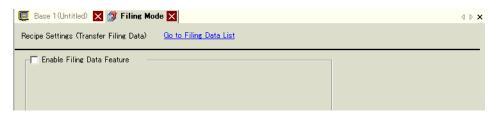

**2** Select the [Enable Filing Data Feature] check box.

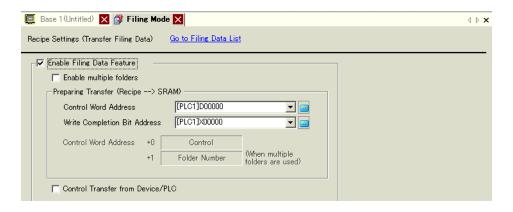

**3** In [Control Word Address], set the address (D10) to write recipes stored in the display unit internal memory (or CF Card/USB Storage) to backup SRAM. Two consecutive words are used, starting from the set address.

In [Write Completion Bit Address], set the address (M100) to confirm that writing to backup SRAM is complete.

| Control Word Address         | [PLC1]D00010  | ▼ 📰 |
|------------------------------|---------------|-----|
| Write Completion Bit Address | [PLC1]M000100 | ▼ 🚾 |

4 Open the screen editor. From the [Parts (P)] menu, point to [Special Data Display (P)] and select [Filing (F)]. Place the Part on the screen.

|     | 0 |                                               |
|-----|---|-----------------------------------------------|
| -   |   | -                                             |
|     |   |                                               |
|     |   | 1234567890123456789012345678901234567890<br>2 |
| 1 - |   | 3PLC-<br>4                                    |
| -   |   | 5<br>6                                        |
| :   |   | 7                                             |
| 2   |   | 9                                             |
| -   |   | 10<br>11                                      |
| :   |   | 12                                            |

5 Double-click the new Special Data Display. The settings dialog box appears.

| Special Data Display              |                                                                 | ×                     |
|-----------------------------------|-----------------------------------------------------------------|-----------------------|
| Parts ID<br>SP_0000 ==<br>Comment | Basic Display Color Switch<br>Display Unit<br>Data Transmission | Show CSV File Manager |
|                                   | ID Number                                                       | File Number           |
| Help ( <u>H</u> )                 |                                                                 | OK (Q) Cancel         |

6 In [ID Number], set the number of the Special Data Display [Filing].

```
• When displaying multiple Special Data Displays [Filing] on the screen, be sure not to use the same [ID Number].
```

7 In [File Number], set the file number of the Special Data Display [Filing] you want to display.

All the item names contained in the file designated here can be displayed in a list and transferred.

8 Select the [Display] tab. Set the [Font] and [Display Format].

| В | isic [Display] Color   Switch                         |   |
|---|-------------------------------------------------------|---|
|   | -Font                                                 | 1 |
|   | Font Type Standard Font 💌 Size 8 x 16 Pixels 💌        |   |
|   | -Display Format                                       | - |
|   |                                                       |   |
|   | Border                                                |   |
|   | No Border Show Border Border with<br>Horizontal Lines |   |
|   | Display Characters 40 芸 🏢                             |   |
|   | Display Rows                                          |   |

9 Select the [Color] tab and set the text and background color.

| Basic Display Color | Switch |         |        |
|---------------------|--------|---------|--------|
| Display Color       | 7      | ▼ Blink | None   |
| Background Color    | 0      | ✓ Blink | None 💌 |
| Clear Color         | 0      | ✓ Blink | None   |
|                     |        |         |        |

10 Select the [Switch] tab and select the operation switches you want to place. Set the number of rows that a scroll switch moves when pressed. Select the shapes, label and text color. Click [OK].

| Parts ID<br>SP_0000 | Basic Display Color Switch       |                                    |  |  |  |
|---------------------|----------------------------------|------------------------------------|--|--|--|
|                     | -Switch Layout                   |                                    |  |  |  |
| Comment             | ▼ Transfer from SRAM to Devic    |                                    |  |  |  |
|                     | Transfer from Device/PLC to SRAM |                                    |  |  |  |
|                     | ✓ Move Upward                    | Rows to Move 1                     |  |  |  |
| ABC                 | Move Downward                    | Rows to Move 👖 🚍 🧱                 |  |  |  |
|                     | -Switch Label                    |                                    |  |  |  |
| Select Shape        | Font Type Standard Font 💌        |                                    |  |  |  |
|                     | Display ASCII                    | Transfer from SRAM to Device/PLC - |  |  |  |
|                     |                                  | SRAM                               |  |  |  |
|                     | Text Color 7                     | ->PLC                              |  |  |  |
|                     | -Switch Color                    |                                    |  |  |  |
|                     |                                  |                                    |  |  |  |
|                     | Border Color 7                   | ▼ Blink None ▼                     |  |  |  |
|                     | Display Color 📃 2                | ✓ Blink None ▼                     |  |  |  |
|                     | Pattern None                     | -                                  |  |  |  |
|                     |                                  |                                    |  |  |  |
|                     |                                  |                                    |  |  |  |

Special Data Display Part [Filing] is now configured. You can move the switches to the appropriate locations.

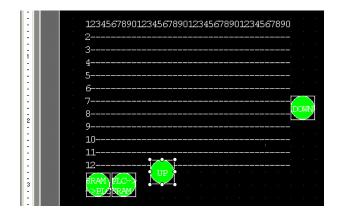

## 25.8.3 Transfer Process

The following shows the process for manual transfer from backup SRAM  $\rightarrow$  device/PLC. (When multiple folders are not used.)

1 Turn ON D10's bit 0. All the filing data recipes stored in internal memory are transferred to backup SRAM.

- 2 When the transfer to backup SRAM has been completed successfully, turn ON the Write Completed Bit (M100). After confirming the bit is ON, turn OFF D10's bit 0 and M100.
- **3** In the Special Data Display [Filing] on the GP screen, the item names of registered blocks in the designated files inside backup SRAM are displayed in a list. Select the recipe to transfer by touching it.
- 4 Touch the SRAM  $\rightarrow$  PLC transfer switch. The selected recipes are transferred to the device/PLC.

Special Data Display [Filing]

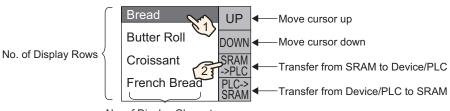

No. of Display Characters

<sup>•</sup> When saving the recipes to the CF Card, turn ON bits 0 and 8. When saving the recipes to the USB storage device, turn ON bits 0 and 9.

# 25.9 Transferring Recipes (Filing Data) Using Automatic Transfer

## 25.9.1 Introduction

Designate the address to control the transfer. When that address turns ON, filing data recipes are transferred between the GP backup SRAM and a device/PLC.

 Transfer from Backup SRAM → Device/PLC Designate the file no./block no. to transfer and turn ON the control address' bit 0. The block data, or recipe, is written to the device/PLC.

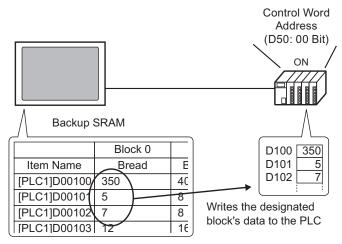

Transfer from Device/PLC → Backup SRAM
 Designate the recipe to transfer and turn ON the control address' bit 0 and bit 8. Data from the device/PLC is saved to backup SRAM and overwrites the designated recipe.

Control Word

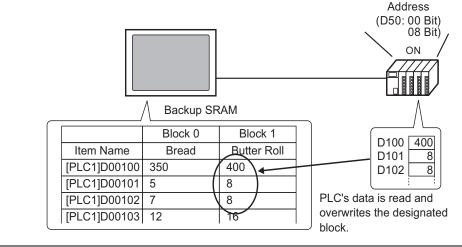

NOTE

• When transferring from device/PLC → backup SRAM, you cannot save as a new recipe. If you do not want to overwrite existing data, create an empty recipe in advance.

### 25.9.2 Setup Procedure

```
NOTE
```

Please refer to the settings guide for details.
 <sup>CP</sup> "25.10.1 Common [Recipe] Setup Guide ■ Transfer Recipe Data Settings" (page 25-63)

Configure settings to designate the file no./block no. and turn ON address D50 bit 0 and transfer the designated recipe.

1 From the [Common Settings (R)] menu, point to [Recipe (R)] and select [Transfer Filing Data (Mode) (A)] or click 👔 . The following window appears.

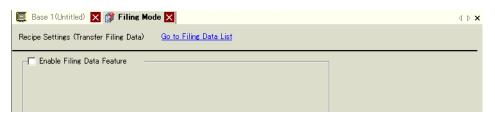

**2** Select the [Enable Filing Data Feature] check box.

| 📃 Base 1 (Untitled) 🔀 🗊 Filing Mod     | de 🗙                        |                                     | $\triangleleft  \triangleright  {\sf X}$ |
|----------------------------------------|-----------------------------|-------------------------------------|------------------------------------------|
| Recipe Settings (Transfer Filing Data) | <u>Go to Filing Data Li</u> | <u>at</u>                           |                                          |
| 🔽 Enable Filing Data Feature —         |                             |                                     |                                          |
| Enable multiple folders                |                             |                                     |                                          |
| Preparing Transfer (Recipe> S          | RAM)                        |                                     |                                          |
| Control Word Address                   | [PLC1]D00000                |                                     |                                          |
| Write Completion Bit Address           | [PLC1]X00000                |                                     |                                          |
| Control Word Address +0                | Control                     | _                                   |                                          |
| +1                                     | Folder Number               | (When multiple<br>folders are used) |                                          |
|                                        |                             |                                     |                                          |
| Control Transfer from Device/          | 'PLC                        |                                     |                                          |

**3** In [Control Word Address], set the address (D10) to write recipes stored in the display unit internal memory (or CF Card/USB Storage) to backup SRAM. Two consecutive words are used, starting from the set address.

In [Write Completion Bit Address], set the address (M100) to confirm that writing to backup SRAM is complete.

| Control Word Address         | [PLC1]D00010  | <b>_</b> |
|------------------------------|---------------|----------|
| Write Completion Bit Address | [PLC1]M000100 | ▼ 🗰      |

4 Select the [Control Transfer from Device/PLC] check box. The transfer settings appear.

| Control Transfer from Device/PLC       |    |                |  |  |
|----------------------------------------|----|----------------|--|--|
| Transfer Settings (SRAM <> Device/PLC) |    |                |  |  |
| Control Word Address                   |    | [PLC1]D00000   |  |  |
| Transfer Complete Flag Addres          |    | s [PLC1]X00000 |  |  |
| Control Word Address +0                |    | Control        |  |  |
|                                        | +1 | File Number    |  |  |
|                                        | +2 | Block Number   |  |  |
|                                        |    |                |  |  |

5 In [Control Word Address], set the address (D50) that controls the transfer between backup SRAM and the device/PLC. Three consecutive words are used, starting from the set address. In [Transfer Complete Flag Address], set the address (M101) used to verify that the transfer is complete.

| Control Word Address         | [PLC1]D00050  | ▼ 💼 |
|------------------------------|---------------|-----|
| Write Completion Bit Address | [PLC1]M000101 | ▼ 🔜 |

The automatic transfer settings are configured.

## 25.9.3 Transfer Process

### Transfer from SRAM to Device/PLC Using One Folder

The following shows the process to transfer recipes to the device/PLC.

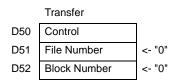

1 Turn ON D10's bit 0. Filing data recipe stored in internal memory is transferred to backup SRAM.

NOTE

• When saving the recipes to the CF Card, turn ON bits 0 and 8. When saving the recipes to the USB storage device, turn ON bits 0 and 9.

- **2** When the transfer to backup SRAM has been completed successfully, turn ON the Write Completed Bit (M100). After confirming the bit is ON, turn OFF D10's bit 0 and M100.
- **3** In D51, store the File Number "0".
- 4 In D52, store the Block (Recipe) Number "0".
- 5 Turn ON D50's bit 0. The designated data in backup SRAM is transferred to the PLC.
- **6** When the transfer completes successfully, the Transfer Complete Flag (M101) turns ON. After confirming the bit is ON, turn OFF D50's bit 0 and M101.

#### Transfer Device/PLC $\rightarrow$ SRAM

The following shows the process for reading the device/PLC data and storing it in File Number "0"/Block Number "1" in backup SRAM.

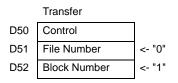

- 1 In D51, store the File Number "0".
- **2** In D52, store the Block (Recipe) Number "1" where data that is read from the device/PLC is stored.
- **3** Turn ON D50's bit 0 and bit 8. Device/PLC's data overwrites block 1.
- 4 When the transfer completes successfully, the Transfer Complete Flag (M101) turns ON. After confirming the bit is ON, turn OFF D50's bit 0, bit 8, and M101.

# 25.10 Settings Guide

## 25.10.1 Common [Recipe] Setup Guide

## ■ Transfer CSV Data (Condition)

Configure condition and transfer settings for CSV data.

| 📃 Base 1 (Untitled) 🗙 📆 CSV Condition | ×                               | $\triangleleft  \triangleright  \mathbf{X}$ |
|---------------------------------------|---------------------------------|---------------------------------------------|
| Recipe Settings (Transfer CSV Data)   | o to CSV File List              |                                             |
| I Transfer CSV Data                   |                                 |                                             |
| Action Mode Condition Actic           | Language ASCII 💌                |                                             |
| Control Word Address                  | 🔽 Condition Name Search Feature |                                             |
|                                       | Search Word Address             |                                             |

| Setting              | Description                                                                                                    |  |  |  |
|----------------------|----------------------------------------------------------------------------------------------------|--|--|--|
| Transfer CSV<br>Data | Select whether or not to use the Transfer CSV Data feature.                                                                                                    |  |  |  |
| Mode                 | <ul> <li>Select the CSV data's transfer action.</li> <li>NOTE</li> <li>When using a Special Data Display [Data Transmission] with manual transfer. Select [Condition Action].</li> <li>Condition Action The transfer is executed according to the condition set in [Condition], such as destination address, Number of Data Items. Multiple CSV data recipes can be transferred at one time.</li> <li>Address Action The transfer destination and source address is set at transfer time. Change the address for each file and transfer the CSV data.</li> </ul> |  |  |  |
|                      | ▼ Transfer CSV Data         Action Mode       Address Actior ▼         ▲ Control Word Address       Language         ▲ Control Word Address       Destination Device/PLC         [PLC1]D00000       ▼         ● PLC1       ▼                                                                                                    |  |  |  |
|                      | Continued                                                                                                    |  |  |  |

Continued

| Setting        | Description                                                                | Description           |                         |                            |
|----------------|----------------------------------------------------------------------------|-----------------------|-------------------------|----------------------------|
| Control Word   | Set to operate the CSV data transfer from the device/PLC with an automatic |                       |                         |                            |
| Address        | transfer. If selected, also set the address to control the transfer.       |                       |                         |                            |
|                |                                                                            | ,                     | fer depending on the    |                            |
|                | settings.                                                                  |                       |                         | []                         |
|                | •                                                                          | ntrol Word Address" ( | nogo 25 01)             |                            |
|                | 25.11.2 CO                                                                 | Condition Action      | page 20-91)             | Address Action             |
|                |                                                                            |                       |                         |                            |
|                | Control Word<br>Address                                                    | Control               | Control Word Address    | Control                    |
|                | +1                                                                         | Status                | +1                      | Status                     |
|                | +2                                                                         | Number of Files (n)   | +2                      | File Number<br>Mode        |
|                | +3                                                                         | File Number 1         | +3<br>+4                | Address Mode               |
|                | +4                                                                         | File Number 2         | +4<br>+5                | Device Code                |
|                | +5                                                                         |                       | +6                      | Address Code               |
|                |                                                                            |                       | +7                      | (2 words)                  |
|                | +2+n                                                                       | File Number n         | +8                      | Number of Data Items       |
|                |                                                                            |                       | +9                      |                            |
|                |                                                                            |                       |                         | Reserved Area<br>(7 words) |
|                |                                                                            |                       | +15                     |                            |
| Language       | Select a langua                                                            | ge for the Conditio   | n Name: [Japanese],     | languages supported        |
|                | by [ASCII], Sin                                                            | nplified Chinese, T   | raditional Chinese, F   | Korean, Cyrillic, and      |
|                | Thai. The Cond                                                             | lition Name for the   | [Data Transmission]     | follows this setting.      |
| Condition Name | When [Action Mode] is set to [Condition Action] and automatic transfer is  |                       |                         |                            |
| Search Feature | used, disable the Condition Name Search feature. The Condition Name        |                       |                         |                            |
|                | Search feature is used to search for CSV files by condition name and write |                       |                         |                            |
|                | all matching files from the CF Card/USB to Device/PLC.                     |                       |                         |                            |
|                | -                                                                          |                       | Search Feature" (page 2 |                            |
|                | 20.11.0 Abt                                                                |                       | Joanon i Galaro (page 2 | Continued                  |

| Setting                   | Description                                                                                                    |  |  |
|---------------------------|----------------------------------------------------------------------------------------------------|--|--|
| Search Word<br>Address    | Description         When using Condition Name Search, set a word address to store the search text.         This can be set to either a device/PLC address or GP internal device address.         The lower 16 words of the address designated here (or 8 words for a 32 bit address) are used, and they store the condition name of the file you want to transfer. The condition search name can be up to 32 single-byte characters.         A file whose condition name matches the stored string is detected in the CF Card/USB storage and is transferred.         Image: "25.11.3 About Condition Name Search Feature ◆ Condition Name Search Storing Methods" (page 25-104)         NOTE         • The search is only possible when the search string is a perfect match for the condition name. Avoid using spaces as they can cause errors.         • When data transfer is completed, the status and number of transferred files is displayed. The last transferred file numbers are written in the GP internal device Special Areas LS9200 and LS9201. (The Special Areas are readonly.)         LS Area       LS9200         LS9201       File Number of last transferred CSV file |  |  |
| Destination<br>Device/PLC | When [Action Mode] is [Address Action], select the device/PLC for transfer.                                                                                                    |  |  |
| Condition List            | The contents of registered conditions are displayed in a list.                                                                                                    |  |  |
| New                       | Creates a new condition. Click to open the [CSV Data Transfer Condition]<br>dialog box.                                                                                                    |  |  |
| Edit                      | Edit the condition selected in the [Condition list]. Click the hyperlink and the [CSV Data Transfer Condition] dialog box appears.                                                                                                    |  |  |
| Сору                      | Copy the condition selected in the [Condition list].                                                                                                    |  |  |
| Paste                     | Add the copied condition into the [Condition list].                                                                                                    |  |  |
| Delete                    | Delete the condition selected in the [Condition list].Ensures that the file number settings for the condition are not duplicated. Iffile numbers are repeated, data is transferred according to the condition withthe smaller number.                                                                                                    |  |  |
| Duplication<br>Check      |                                                                                                    |  |  |

## ♦ [CSV Data Transfer Condition] Dialog Box

## **Condition Tab**

| CSV Data Transfer Condition                                                 |
|-----------------------------------------------------------------------------|
| Condition Number (Group Number)                                             |
| File Number       Start       End       05535       0       OK (Q)   Cancel |

| Setting                        |                                | Description                                                                                                    |  |  |
|--------------------------------|--------------------------------|----------------------------------------------------------------------------------------------------|--|--|
| Condition Number(GROUP NO)     |                                | Designate the condition number. The value can be from 0 to 1,023. Assign each conditions its own unique number.                                                                                                    |  |  |
| Condition Name (GROUP<br>NAME) |                                | Condition names can have a maximum of 32 characters. When transferring from device/PLC $\rightarrow$ CF/USBCF Card, the CSV file condition name is the name designated here.                                         |  |  |
|                                | Destination<br>Word<br>Address | The specified address functions as the destination address (or as<br>the source address when transferring from the device/PLC to the<br>CF Card/USB storage device.). An internal device address can<br>also be set. |  |  |
| Destination<br>Settings        | Number of<br>Data Items        | Select the number items to be transferred from 1 to 10,000 (or 1 to 5,000 for 32 bit).          NOTE         • If you set more than 5,000 data items when the [Bit Length] is                                        |  |  |
|                                |                                | [32 Bit], the transfer process is not executed.                                                                                                    |  |  |
|                                | Bit Length                     | Choose the bit length from [16 Bit] or [32 Bit].                                                                                                    |  |  |
|                                | Sign +/-                       | Set to negative numbers.                                                                                                    |  |  |
| File Number Start/End          |                                | Set the file range to register as a single condition with file<br>numbers. The value can be from 0 to 65,535. All the files from<br>[Start] to [End] become part of the same group.<br>NOTE                          |  |  |
|                                |                                | • Please do not set the same file number to multiple conditions. If file numbers are repeated in several conditions, the files are transferred according to the condition with the smallest number.                  |  |  |

## Extended

When using automatic transfer from the device/PLC to the CF Card/USB storage device, you can automatically allot the file numbers and create new files. This has no effect for manual transfer or automatic transfer from CF Card/USB storage to device/PLC.)

| 💰 CSV Data Transfer Condition 🔹 🔉 |
|-----------------------------------|
| Condition Extended                |
| File Number                       |
| Automatically Assign File Numbers |
| 🗖 Loop                            |
| 🗖 Resume Bit Address              |
|                                   |
| Full Bit Address                  |
|                                   |
|                                   |
|                                   |
|                                   |
|                                   |
| OK (Q) Cancel                     |

| Setting              | Description                                                                 |
|----------------------|-----------------------------------------------------------------------------|
| Automatically Assign | Enable this feature when reading data from the device and saving to a CF    |
| File Numbers         | Card/USB storage as a CSV file. Numbering occurs until the designated       |
|                      | [End]. After that, data is not transferred. To overwrite existing files and |
|                      | continue transferring, use [Loop] or [Resume Bit Address].                  |
|                      | "25.11.4 About Automatic Numbering" (page 25-106)                           |
| Loop                 | Enable the loop action. If enabled, when the File Number reaches the        |
|                      | designated [End], the oldest file is deleted and files are overwritten in   |
|                      | order beginning with [Start] when a new file is created.                    |
| Resume Bit Address   | Designate whether or not to set a bit address to resume transmission        |
|                      | when the file number has reached the designated [End].                      |
|                      | When this bit address is turned ON and after the [Control Word Address]     |
|                      | is turned ON, files are created beginning from the designated [Start].      |
| Full Bit Address     | Confirms that the file number has reached the designated [End]. This bit    |
|                      | address turns ON when File Number reaches the [End].                        |

# Transferring CSV Data (CSV File List)

| 📃 Base 1 (Untitled) 🗙 📆 CSV File 🗙                                                |            | $\triangleleft  \triangleright  \mathbf{X}$ |
|-----------------------------------------------------------------------------------|------------|---------------------------------------------|
| Recipe Settings (Transfer CSV Data) <u>Go to Condition</u>                        | Settings   |                                             |
| Save in C CF Card C USB Storage<br><u>C:\Program Files\Proface\GP-ProEx\\file</u> | 2          |                                             |
| Listed Items 💿 Show Detail 🛛 File Name                                            |            |                                             |
| File Name ondition Numb Condition Name                                            | Data Items | Update Display                              |
|                                                                                   |            |                                             |
|                                                                                   |            | Add                                         |
|                                                                                   |            | Edit                                        |
|                                                                                   |            | Сору                                        |
|                                                                                   |            | Paste                                       |
|                                                                                   |            | Delete                                      |
|                                                                                   |            | Search File                                 |

| Setting        | Description                                                                                                    |  |  |
|----------------|----------------------------------------------------------------------------------------------------|--|--|
| Save in        | <ul> <li>Select the destination to save from [CF Card] or [USB Storage].</li> <li>CF Card <ul> <li>CF Card</li> <li>The CF Card Folder needs to be specified. The data in this folder can be transferred to the CF Card in the GP by transfer project.</li> <li>USB storage <ul> <li>The USB Storage Destination Folder needs to be specified. The data in this folder cannot be transferred to the USB storage that placed by USB storage.</li> </ul> </li> </ul></li></ul> |  |  |
| Listed Items   | <ul> <li>Select the contents displayed in the [CSV File List].</li> <li>Show Detail<br/>Condition Name and Number of Data Items settings are displayed<br/>along with the file name.</li> <li>File Name<br/>Only the file name is displayed.</li> </ul>                                                                                                    |  |  |
| CSV File List  | The CSV File registered in GP-Pro EX is displayed as a list.                                                                                                    |  |  |
| Update Display | Update the contents in [CSV File List].                                                                                                    |  |  |
| Add            | Register a new file. The file number can be any number from 0 to 65,535 that is not in use.                                                                                                    |  |  |
| Edit           | Open the [Edit CSV File] dialog box to edit the content and condition<br>of the file chosen in [CSV File List].                                                                                                    |  |  |
| Сору           | Copy the file selected in [CSV File List].                                                                                                    |  |  |
| Paste          | Add the copied file into [CSV File List]. The file number can be any number from 0 to 65,535 that is not in use.                                                                                                    |  |  |

Continued

| Setting     | Description                                                                                                    |
|-------------|----------------------------------------------------------------------------------------------------|
| Delete      | Delete the file selected in [CSV File List].                                                                                           |
| Search File | Creates and edits the index file.<br><sup>™</sup> "25.11.3 About Condition Name Search Feature ♦ What is Index File?"<br>(page 25-101) |

# ♦ [Edit CSV File] Dialog Box

| 💰 Edit CSV File |                     |     |          |         | ×            |
|-----------------|---------------------|-----|----------|---------|--------------|
| CSV File Nar    | ne ZR00000.csv      |     |          |         |              |
| Condition Nu    | mber (Group Number) | p 🚊 | <b>H</b> | Number  | r of Data    |
| Condition Na    | ne (Group Name)     |     |          | 10      | <u> </u>     |
|                 | Title               |     | Value    | <b></b> | Copy         |
| 1               |                     |     |          | 0       | Paste        |
| 2               |                     |     |          | 0       |              |
| 3               |                     |     |          | 0       | <u>Clear</u> |
| 4               |                     |     |          | 0       |              |
| 5               |                     |     |          | 0       |              |
| 6               |                     |     |          | 0       |              |
| 7               |                     |     |          | 0       |              |
| 8               |                     |     |          | 0       |              |
| 9               |                     |     |          | 0       |              |
| 10              |                     |     |          | 0       |              |
|                 |                     |     | OK (Q)   | Car     |              |

| Setting                          | Description                                                                                                    |
|----------------------------------|----------------------------------------------------------------------------------------------------|
| Condition<br>Number(GROUP<br>NO) | Set the condition no. The value can be from 0 to 1,023.                                                                                                    |
| Condition Name<br>(GROUP NAME)   | Set the condition name with a maximum of 32 single-byte characters.<br>When a Special Data Display [Data Transmission] is used, the condition<br>name set here is displayed.                                                                                     |
| Number of Data<br>Items          | <ul> <li>Set the number of recipes data items from 1 to 10,000 (or from 1 to 5,000 when data is 32 bit).</li> <li><b>NOTE</b></li> <li>If you set more than 5,000 data items when the [Bit Length] is [32 Bit], the transfer process is not executed.</li> </ul> |
| Edit Data Area                   | Input the recipe title and data. The title set here is not transferred to the device/PLC.                                                                                                    |
| Сору                             | Copies the contents of the currently selected cell.                                                                                                    |
| Paste                            | Pastes the copied contents into the selected cell.                                                                                                    |
| Clear                            | Deletes the contents of the currently selected cell.                                                                                                    |

# ■ Transfer Recipe Data Settings

| 📃 Base 1 (Untitled) 🗙 🗊 Filing Mode    |                             |                                     | ∢ ⊳ <b>×</b> |
|----------------------------------------|-----------------------------|-------------------------------------|--------------|
| Recipe Settings (Transfer Filing Data) | <u>Go to Filing Data Li</u> | <u>st</u>                           |              |
| Enable Filing Data Feature             |                             |                                     |              |
| Enable multiple folders                |                             |                                     |              |
| Preparing Transfer (Recipe> SR         | AM)                         |                                     |              |
| Control Word Address                   | [PLC1]D00000                |                                     |              |
| Write Completion Bit Address           | [PLC1]X00000                |                                     |              |
| Control Word Address +0                | Control                     |                                     |              |
| +1                                     | Folder Number               | (When multiple<br>folders are used) |              |
|                                        |                             |                                     |              |
| Control Transfer from Device/P         | LC                          |                                     |              |

| Setting                                |                                     | Description                                                                                                    |
|----------------------------------------|-------------------------------------|----------------------------------------------------------------------------------------------------|
| Enable Filing Data<br>Feature          |                                     | Select to transfer filing data.                                                                                                    |
| Enable mu                              | ultiple folders                     | Select to create multiple folders.                                                                                                    |
| Transfer<br>(Recipe<br>Data →<br>SRAM) | Control<br>Word<br>Address<br>Write | Specify the word address to write the recipe to in the backup SRAM.         This address bit 0 turns ON and writes data to the backup SRAM. Use bit 8 and bit 9 to set the transfer operation.         15       9.8.7       1.0         Reserved (0)       Reserved (0)         Mode       F0_J→F1_J         Write to Backup SRAM       Write to Backup SRAM         0       0       Internal Memory → SRAM         0       1       CF Card → SRAM         1       0       USB Storage → SRAM         1       1       Reserved         IMPORTANT       Image: Set the folders, two words are used starting from the designated address.         Store the folder number (1 - 8999) to write to backup SRAM, then turn ON bit 0 of the control address. Only one folder can be stored in backup SRAM.         Control Word Address       Control         +1       Folder Number |
|                                        | Completion<br>Bit<br>Address        | is completed. When recipe data is stored correctly in backup SRAM,<br>this bit turns ON. After confirming completion, turn OFF this bit.<br>MPORTANT • When the recipes cannot be transferred to the backup SRAM, bit 9 of                                                                                                    |
|                                        |                                     | the display unit's internal device LS2032 turns ON.                                                                                                    |

Continued

| Setting                                                |                                               | Description                                                                                                    |  |  |  |
|--------------------------------------------------------|-----------------------------------------------|----------------------------------------------------------------------------------------------------|--|--|--|
|                                                        | Control<br>Transfer<br>from<br>Device/<br>PLC | Set to control the filing data transfer by the device/PLC (automatic transfer).                                                                                                    |  |  |  |
| Transfer<br>Settings<br>(SRAM<br>←→<br>Device/<br>PLC) | Control<br>Word<br>Address                    | <ul> <li>For manual transfer, this setting is not needed.</li> <li>Set the word address that controls the transfer between backup SRAM and the device/PLC. Three consecutive words are used, starting from the designated address.         <ul> <li>Control Word Address +1</li> <li>File Number</li> <li>Block Number</li> </ul> </li> <li>After designating the File Number/Block Number, the transfer starts when this address' bit 0 turns ON. The transfer destination is set in bit 8.</li> <li>15 9 8 7 1 0         <ul> <li>Reserved (0)</li> <li>Reserved (0)</li> <li>[0]→[1] Transfer</li> <li>[0]→[1] Transfer</li> </ul> </li> <li>Mode         <ul> <li>[0] SRAM→PLC</li> <li>[1] PLC→SRAM</li> </ul> </li> <li>MPORTANT</li> <li>This address is not turned OFF automatically. After confirming that the [Transfer Complete Flag Address] is ON, turn OFF bit 0.</li> </ul> |  |  |  |
|                                                        | Transfer<br>Complete<br>Flag<br>Address       | Set the bit address that verifies that the data transfer between backup<br>SRAM and the PLC is completed. When the transfer completes<br>successfully, this bit turns ON. After confirming completion of the<br>transfer, turn OFF this bit.<br>IMPORTANT<br>• If data transmission backup SRAM ←→device/PLC cannot be run, the<br>GP internal device LS2032 bit 10 turns ON.                                                                                                    |  |  |  |

## **Transfer Preparation Timing Chart**

When the Control Word Address bit 0 turns ON and filing data is correctly stored in backup SRAM, the [Write Completion Bit Address] turns ON. After confirming completion, turn OFF this bit.

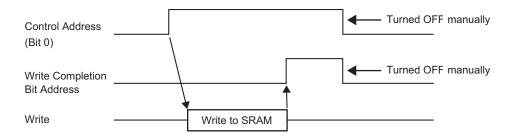

If data cannot be transmitted to backup SRAM due to insufficient memory, the internal device's (Special Relay Area's) LS2032 bit 9 is turned ON. To transfer data again, turn OFF the [Control Word Address]' bit 0 temporarily. Then, after setting the communication cycle time as either your standard communication cycle time or 150ms (whichever is longer) turn it ON.

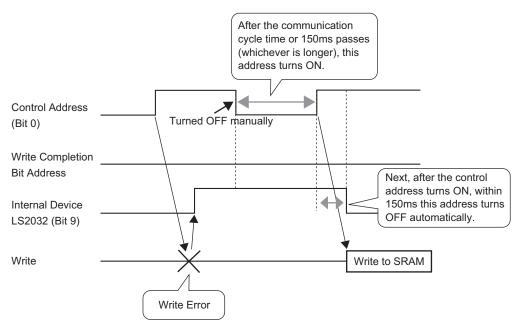

### Automatic Transfer Timing Chart

When the designated [Control Word Address] bit 0 turns ON and filing data is correctly transferred, the [Transfer Complete Flag Address] turns ON. After confirming completion, turn OFF this bit.

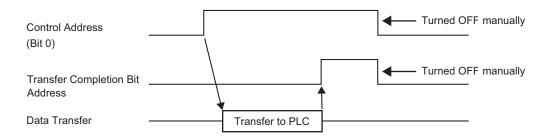

If data cannot be transmitted between the PLC and backup SRAM internal device Special Relay Area LS2032 bit 10 turns ON. To transfer data again, turn OFF the [Control Word Address]'s bit 0 temporarily. Then, after setting the communication cycle time as either your standard communication cycle time or 150ms (whichever is longer) turn it ON.

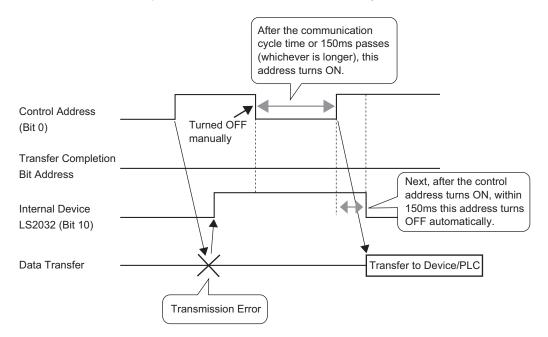

# Transferring Recipes (Filing Data List)

## When multiple folders are not used

| 📃 Base 1 (Untitled) 🔀 🗊 Filing Data    | ×                     | 4 Þ 🗙  |
|----------------------------------------|-----------------------|--------|
| Recipe Settings (Transfer Filing Data) | Go to Mode Settings   |        |
| CF Card _ Update                       | Display               |        |
| File List                              |                       |        |
| File Number Comment                    | Storage Start Address | Add    |
|                                        |                       | Edit   |
|                                        |                       | Сору   |
|                                        |                       | Paste  |
|                                        |                       | Delete |

| Setting        | Description                                                                                                    |
|----------------|----------------------------------------------------------------------------------------------------|
| Save in        | <ul> <li>Select to save filing data in [Internal Memory], [CF Card], [USB storage].</li> <li>Internal Memory<br/>Save recipe data in the display unit's internal memory using the Transfer<br/>Project tool.</li> <li>CF Card<br/>The CF Card Folder needs to be specified. The data in this folder is<br/>transferred to the CF card in the display unit using the Transfer Project<br/>tool.</li> <li>USB storage<br/>The USB Storage Destination Folder needs to be specified. The data in<br/>this folder must be transferred manual to the USB storage device. It<br/>cannot be transferred using the Transfer Project tool.</li> </ul> |
| File List      | Displays a list of file number and storage start address of the registered recipes.                                                                                                    |
| Update Display | Updates the summary displayed in [File List].                                                                                                    |
| Add            | <ul> <li>Adds the recipes as a new entry. Click to open the [Edit Filing Data] dialog box.</li> <li><sup>C</sup> " ◆ [Edit Filing Data] Dialog Box" (page 25-69)</li> </ul>                                                                                                    |
| Edit           | Edit the file selected in [File List].                                                                                                    |
| Сору           | Copies the file selected in [File List].                                                                                                    |
| Paste          | Pastes the copied file into a new file in [File List]. The smallest available file number is allotted to the new file.                                                                                                    |
| Delete         | Deletes the selected file.                                                                                                    |

## When multiple folders are used

If [Enable Multiple Folders] is selected, the [Folder List] is displayed. From the [Common Settings (R)] menu, point to [Recipe (R)] and select [Transfer Filing Data (Mode) (A)].

| Base 1 (Untitled   | l) 🗙 🗊 Filing Mode   | 🗙 🇊 Filing Data 🗙     | ٩      |
|--------------------|----------------------|-----------------------|--------|
| ecipe Settings (Tr | ransfer Filing Data) | Go to Mode Settings   |        |
| Internal Memory    | •                    |                       |        |
| Folder List        |                      |                       |        |
| Folder Number      | Comment              |                       | Add    |
|                    |                      |                       | Edit   |
|                    |                      |                       | Сору   |
|                    |                      |                       | Paste  |
|                    |                      |                       | Delete |
|                    |                      |                       |        |
| File List          |                      |                       |        |
| File Number        | Comment              | Storage Start Address | Add    |
|                    |                      |                       | Edit   |

| Sett                                                                         | ing                                                                | Description                                                                                                    |  |  |  |
|------------------------------------------------------------------------------|--------------------------------------------------------------------|----------------------------------------------------------------------------------------------------|--|--|--|
| Fold                                                                         | er List                                                            | Displays a list of registered folder numbers, which is the **** portion of the file name "F****.bin".            |  |  |  |
| Add Creates a new folder to be saved. Click to open the [Add Folder]<br>box. |                                                                    | Add Folder       Filing Data (Internal Memory)       Folder Number                                               |  |  |  |
|                                                                              | Folder Number                                                      | OK (Q)       Cancel         Set the folder number (the ***** portion in the file name *****.bin from 1 to 8,999. |  |  |  |
|                                                                              | Comment                                                            | Set a folder title of up to 30 characters.                                                                       |  |  |  |
| Edit                                                                         |                                                                    | Edit the folder number and comment of the selected folder.                                                       |  |  |  |
| Cop                                                                          | Copy Copy the selected folder.                                     |                                                                                                    |  |  |  |
| Past                                                                         | Paste Pastes the copied folder into a new folder in [Folder List]. |                                                                                                    |  |  |  |
| Delete Deletes the selected folder.                                          |                                                                    | Deletes the selected folder.                                                                                     |  |  |  |

# ♦ [Edit Filing Data] Dialog Box

| 💰 Edit Filing Dal | ta           |          |            |                  | ×                       |
|-------------------|--------------|----------|------------|------------------|-------------------------|
| File Number       | þ            |          |            |                  |                         |
| Comment           |              |          |            |                  |                         |
| Storage Start     | Address [PLC | 1]D00000 | ▼ 💼        | Number of Blocks | β <u>≕</u> ∰ (1 - 1650) |
| Display Forma     | at Dec       | •        | 🔲 Sign +/- | Number of Data   | 10 🕂 🏢 (1 - 10000)      |
| Bit Length        | 16 B         | it 💌     | [          | Language         | ASCI                    |
|                   | Block 0      | Block 1  | Block 2    |                  |                         |
| ItemName          | Block0       | Block1   | Block2     |                  | Paste                   |
| [PLC1]D00000      | 0            | 0        | 0          |                  | 1 aste                  |
| [PLC1]D00001      | 0            | 0        | 0          |                  | Clear                   |
|                   | 0            | 0        | 0          |                  |                         |
|                   | 0            | 0        | 0          |                  | Option                  |
| [PLC1]D00004      | 0            | 0        | 0          |                  |                         |
| [PLC1]D00005      |              | 0        | 0          |                  |                         |
| [PLC1]D00006      |              | 0        | 0          |                  |                         |
| [PLC1]D00007      | 0            | 0        | 0          |                  | -                       |
| J                 | -            | -        | -          |                  |                         |
|                   |              |          |            | ОК               | ( <u>O</u> ) Cancel     |

| Setting                  | Description                                                                                                    |  |
|--------------------------|----------------------------------------------------------------------------------------------------|--|
| File Number              | Set the file number. The value can be from 0 to 2,047.                                                                                                    |  |
| Comment                  | Set a comment of up to 32 characters.                                                                                                    |  |
| Storage Start<br>Address | In [Storage Start Address], set the start address of the destination (or source) device/PLC.                                                                                                    |  |
| Display Format           | Choose the data display format.                                                                                                    |  |
| Sign +/-                 | Set to allow negative numbers. This can only be set when the [Display Format] is [Dec].                                                                                                    |  |
| Bit Length               | Choose the data bit length from [16 Bit] or [32 Bit].                                                                                                    |  |
| Number of Blocks         | Set the number of blocks (recipes) to register in the file. Up to 1,650 blocks can be saved in one file. The number of blocks that can be set depends on the [Number of Data Items].                                           |  |
| Number of Data<br>Items  | Set the number of data per block. The number of data can be a maximum of 10,000 (or 5,000 when the data is 32 bit). The number of data that can be set depends on the [Number of Blocks].                                      |  |
| Language                 | Select a language for the Item Name of filing data: [Japanese], languages<br>supported by [ASCII], Simplified Chinese, Traditional Chinese, Korean,<br>Cyrillic, and Thai. The Item Names in the [Filing] follow this setting. |  |

Continued

| Setting        | Description                                                                                                    |                                               |               |                               |  |
|----------------|----------------------------------------------------------------------------------------------------|-----------------------------------------------|---------------|-------------------------------|--|
| Edit Data Area | In each block, enter the recipe title and data. The range depends on the [Bit Length] and [Sign +/-].                                                                                                    |                                               |               |                               |  |
|                | Bit Length                                                                                                    | Data Type                                     | Sign +/-      | Input Range                   |  |
|                | 16 Bit                                                                                                    | Dec                                           | Uncheck<br>ed | 0 to 65535                    |  |
|                |                                                                                                    |                                               | Checked       | - 32,768 to 32,767            |  |
|                |                                                                                                    | Hex                                           |               | 0 to FFFF(h)                  |  |
|                |                                                                                                    | BCD                                           | —             | 0 to 9999                     |  |
|                | 32 bit                                                                                                    | Dec                                           | Uncheck<br>ed | 0 to 4294967295               |  |
|                |                                                                                                    |                                               | Checked       | - 2147483648 to<br>2147483647 |  |
|                |                                                                                                    | Hex                                           | —             | 0 to FFFFFFF(h)               |  |
|                |                                                                                                    | BCD                                           |               | 0 to 99999999                 |  |
|                |                                                                                                    |                                               |               |                               |  |
| Сору           | Copy the data f                                                                                                    | Copy the data from the selected cell.         |               |                               |  |
| Paste          | Paste the copie                                                                                                    | Paste the copied data into the selected cell. |               |                               |  |
| Clear          | Delete the data                                                                                                    | Delete the data in the selected cell.         |               |                               |  |
| Option         | Displays the [Preferences] dialog box. Configure settings for transferring.<br><sup>(C)</sup> "25.12.2 Transferring Item Name and Block Number" (page 25-111)                                                                                                    |                                               |               |                               |  |
|                | <ul> <li>Send Item Names</li> <li>Send Block Number</li> <li>Caution: When "Via Internal Device" in the file feature part of the special data display is enabled, even if "Send Item Names" is OFF, item names are transferred to the internal device area.</li> </ul> |                                               |               |                               |  |
|                | Send Block N                                                                                                    | er or not to tran<br>lumber                   | sfer the item | n names when data transfers.  |  |

### 💰 Special Data Display × Parts ID SP\_0000 asic Display Color Switch isplay Unit Comment CSV CL Show CSV File Manag ata Transmission Filing Transfer Status **–** Transfer Status Address Г 0K (<u>O</u>) Help (<u>H</u>) Cancel

## 25.10.2 [Special Data Display] Settings Guide

| Setting | Description                                                          |
|---------|----------------------------------------------------------------------|
| Part ID | Placed parts are automatically assigned an ID number.                |
|         | Special Data Display ID: SP_****(4 digits)                           |
|         | The letter portion is fixed. The number portion can be modified from |
|         | 0000 to 9999.                                                        |
| Comment | The comment for each Part can contain up to 20 characters.           |

| Setting      | Description                                                                                                    |
|--------------|----------------------------------------------------------------------------------------------------|
| Display Unit | Select which type to use.                                                                                                    |
|              | Data Transmission                                                                                                    |
|              | Displays the CSV data recipe Condition Names in a list and transfers the                                                                                                    |
|              | selected recipe from the CF Card /USB storage to the device/PLC.                                                                                                    |
|              | <sup>C</sup> "■ Data Transmission" (page 25-72)                                                                                                    |
|              | • Filing                                                                                                    |
|              | Displays the recipe filing data in a list on the screen, and transfers the selected recipe from the display unit backup SRAM to the device/PLC.                                                                                             |
|              | <sup>C</sup> " ■ Filing Display" (page 25-78)                                                                                                    |
|              | Show CSV *2                                                                                                    |
|              | Displays the CSV data (such as recipe data, alarm history data, sampling data) saved on the CF Card/USB storage. You can also edit or print the data.                                                                                       |
|              | The [File Manager] and [Data Transmission] display parts are used together.                                                                                                    |
|              | G <sup>™</sup> " ■ CSV Display" (page 25-81)                                                                                                    |
|              | File Manager                                                                                                    |
|              | The File Manager displays folders and files saved in the CF Card /USB storage on the display unit. You can copy data between the CF Card and USB storage. You can also select and play movie files stored in the CF Card or the FTP Server. |
|              | Image: General Science (Page 25-86)                                                                                                    |

## Data Transmission

Displays a list of the recipe data (CSV data) condition names on the display unit. Transfers the selected data between the CF Card/USB storage and the device/PLC.

### Basic

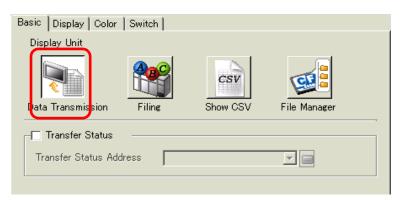

| Setting         | Description                                                                 |
|-----------------|-----------------------------------------------------------------------------|
| Transfer Status | Select an address to verify the transfer state and result status during the |
|                 | transfer.                                                                   |

Continued

| Setting         | Desc           | Description                        |                     |                                                                                                    |  |
|-----------------|----------------|------------------------------------|---------------------|----------------------------------------------------------------------------------------------------|--|
| Transfer Status | Set th         | ne addre                           | ss where th         | ne transfer status and result are stored.                                                                                                    |  |
| Address         | 15 12 11 2 1 0 |                                    |                     |                                                                                                    |  |
|                 |                | Transfer Status<br>Address         |                     | Reserved (0)                                                                                                    |  |
|                 |                |                                    | l                   | Error Status Transfer Completed                                                                                                    |  |
|                 | Erro           | r Codes                            | (Results re         | eflected in the error status bits)                                                                                                    |  |
|                 | 0              | Compl<br>Succes                    |                     | Transfer completed successfully.                                                                                                    |  |
|                 | 1              | Reserved                           |                     | -                                                                                                    |  |
|                 | 2<br>3         | No Transfer<br>Condition<br>Number |                     | For transfer, the Condition Number that<br>corresponding to the specified File<br>Number(GROUP NO) does not exist.                                                                                                    |  |
|                 |                | Interna<br>Range                   | ll Device<br>Error  | In the CF Card/USB storage to device/PLC<br>data transfer where the start address of the<br>transfer is specified to the internal device, data<br>transfer was attempted to an address outside the<br>specified range of the internal device. |  |
|                 | 4              | No CF<br>USBSt                     | Card or corage      | The CF Card/USB storage is not inserted in the GP, or the CF Card cover is not closed.                                                                                                    |  |
|                 | 5              | Read E                             | Error               | The read-out from the CF Card/USB storage<br>failed in the CF Card/USB storage to device/<br>PLC data transfer.                                                                                                    |  |
|                 | 6              | Write I                            | Error               | Data writing failed in the device/PLC to CF<br>Card/USB storage data transfer, or there is not<br>enough available space.                                                                                                    |  |
|                 | 7              | CF Car<br>USB S<br>Error           | rd Error/<br>torage | The CF Card/USB storage is invalid or the media inserted is not a CF Card.                                                                                                    |  |
|                 |                | -!                                 |                     | Continued                                                                                                    |  |

| Setting         | Descr | Description  |                                                                                                    |  |  |
|-----------------|-------|--------------|----------------------------------------------------------------------------------------------------|--|--|
| Transfer Status |       |              |                                                                                                    |  |  |
| Address         | 8     | Reserved     | -                                                                                                    |  |  |
|                 | 9     | Reserved     | -                                                                                                    |  |  |
|                 | 10    | Reserved     | -                                                                                                    |  |  |
|                 | 11    | No Condition | Without the [Enable Data Transmission<br>Feature] settings, a CSV file tries to<br>display on the CSV display from a CF<br>Card/USB storage. |  |  |
|                 | 12    | Write Error  | Data writing from CF Card/USB storage data transfer failed on the PLC.                                                                       |  |  |
|                 | 13    | Read Error   | Data reading from CF Card/USB storage data transfer failed on the PLC.                                                                       |  |  |

#### Manual Transfer Timing Chart

Touch the transfer switch and the [Transfer Status Address] Transferring bit (bit 0) turns ON. When a data transfer is completed successfully, the Transferring bit turns OFF and the Transfer Completion bit (bit 1) turns ON. After confirming that the transfer is finished, turn the Transfer Complete Flag Address OFF.

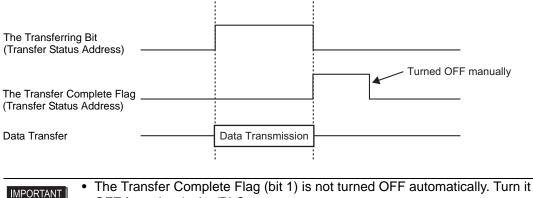

OFF from the device/PLC.

# Display

| Ba | asic Display Color Switch                              |  |
|----|--------------------------------------------------------|--|
|    | Font<br>Font Type Standard Font V Size 8 x 24 Pixels V |  |
|    | Border C                                               |  |
|    | No Border Show Border Border with<br>Horizontal Lines  |  |
|    | Display Characters 🛛 🔁 🧱                               |  |
|    | Display Rows                                           |  |

| Setting            | Description                                                                |
|--------------------|----------------------------------------------------------------------------|
| Font Type          | Choose a font type for the characters and numeric values.                  |
|                    | Standard Font                                                              |
|                    | This is a Bit Map font. Choose the magnification ratio for the height and  |
|                    | width. When you magnify/shrink characters, the outline may become          |
|                    | rough or the letter may appear squashed.                                   |
|                    | • Stroke Font                                                              |
|                    | This is an outline font where the ratio for the height and width is fixed. |
|                    | The letters will have a smooth outline even if you magnify/shrink them.    |
|                    | However, this font has a large size that uses more space on the GP.        |
| Character Size     | Select a font size for the characters and numeric values to be displayed.  |
|                    | Standard Font: [8 x 8 dots] to [64 x 64 dots] in 8 dot increments. You can |
|                    | use fixed font sizes [6 x 10 dots], [8 x 13 dots], and [13 x               |
|                    | 23 dots] for single-byte characters.                                       |
|                    | Stroke Font: 6 to 127 dots                                                 |
| Border             | Select the type of data border.                                            |
| Display Characters | Set the number of characters to be displayed on each line from 1 to 100.   |
| Display Lines      | Set the number of lines to be displayed from 1 to 50.                      |

# ♦ Color

| Basic Display Color | Switch |       |      |
|---------------------|--------|-------|------|
| Display Color       | 7 ▼    | Blink | None |
| Background Color    | 0 🗸    | Blink | None |
| Clear Color         |        | Blink | None |

| Setting          | Description                                                                                                    |
|------------------|----------------------------------------------------------------------------------------------------|
| Display Color    | Select a color for the displayed text.                                                                                                    |
| Background Color | Set the background color.                                                                                                    |
| Blink            | <ul> <li>Select the Part blink and blink speed. You can choose different blink settings for the [Display Color], and [Background Color].</li> <li>NOTE</li> <li>There are cases where you can and cannot set Blink depending on the Display Unit and System Settings' [Color].</li> <li>"9.5.1 Setting Colors List of Available Colors" (page 9-34)</li> </ul> |

# Switch

Set the switches attached to the Data Transmission Display.

| Parts ID          | Basic   Display   Color Switch          |
|-------------------|-----------------------------------------|
| SP_0000           | Switch Layout                           |
| Comment           | ▼ Transfer from CF/USB to Device/PLC    |
|                   | ▼ Transfer from Device/PLC to CF/USB    |
|                   | ☑ Scroll Up Samples to Scroll 1 🚍 🚆     |
|                   | Scroll Down Samples to Scroll           |
|                   | ✓ Display                               |
|                   |                                         |
| Select Shape      | Switch Label                            |
|                   | Font Type Standard Font 💌 Select Switch |
|                   | Display ASCII                           |
|                   | CF->                                    |
|                   | Text Color 7                            |
|                   | -Switch Color                           |
|                   | Border Color 7 🗸 Blink None 🗸           |
|                   |                                         |
|                   |                                         |
|                   | Pattern None 🔽                          |
|                   |                                         |
|                   |                                         |
|                   |                                         |
|                   | ·                                       |
| Help ( <u>H</u> ) | OK ( <u>O</u> ) Cancel                  |

| Setting      | Description                                             |
|--------------|---------------------------------------------------------|
| Part Shape   | Displays the switch shape.                              |
| Select Shape | Open the [Select Shape] dialog box to choose the shape. |

| Setting          |                                        | Description                                                                                                    |  |  |
|------------------|----------------------------------------|----------------------------------------------------------------------------------------------------|--|--|
|                  | Transfer from CF/<br>USB to Device/PLC | Select to place a switch to transfer CSV data from CF Card/<br>USB storage to the device/PLC.                                                                                                    |  |  |
|                  | Transfer from Device/<br>PLC to CF/USB | Select to place a switch to transfer CSV data from the device/PLC to the CF Card/USB storage.                                                                                                    |  |  |
| Switch<br>Layout | Scroll Up                              | Select to place a switch to scroll up the Data Display.<br>If you touch this switch while CSV data is selected, the<br>selection is canceled.                                                             |  |  |
|                  | Scroll Down                            | Select to place a switch to scroll down the Data Display.<br>If you touch this switch while CSV data is selected, the<br>selection is canceled.                                                           |  |  |
|                  | Samples to Scroll                      | When the [Scroll Up] and [Scroll Down] switches are<br>placed, designate how many rows they will scroll when<br>pressed. The value can be from 1 to 100.                                                  |  |  |
|                  | Display                                | Select to place a switch to display selected CSV file in the<br>[Show CSV] Display.<br>If you touch this switch when multiple CSV files are<br>selected, the top CSV file is displayed in the [Show CSV]. |  |  |
|                  | Font Type                              | Choose the label font for the switches.                                                                                                    |  |  |
| Switch<br>Label  | Display Language                       | Select a language for the label on the switch.                                                                                                    |  |  |
|                  | Text Color                             | Select the font color to display on the switch label.                                                                                                    |  |  |
|                  | Select Switch                          | Select the switch for which you want to type a label.                                                                                                    |  |  |
|                  | Label                                  | Enter text for the selected switch.                                                                                                    |  |  |
|                  | Border Color                           | <ul> <li>Select a border color for the Switch.</li> <li>NOTE</li> <li>Some settings cannot be set depending on the part that you chose with [Select Shape].</li> </ul>                                    |  |  |
|                  | Display Color                          | Set the switch color.                                                                                                    |  |  |
|                  | Pattern                                | Select the switch pattern.                                                                                                    |  |  |
| Switch<br>Color  | Pattern Color                          | Select the switch pattern color.                                                                                                    |  |  |
|                  | Blink                                  | Select the Part blink and blink speed. You can choose<br>different blink settings for the [Display Color], [Pattern<br>Color], [Border Color], and [Text Color].                                          |  |  |
|                  |                                        | <ul> <li>There are cases where you can and cannot set Blink depending on the Display Unit and System Settings' [Color].</li> <li>"9.5.1 Setting Colors" List of Available Colors" (page 9-34)</li> </ul>  |  |  |

# Filing Display

Display recipe filing data in a list on the screen, and transfer the selected data between the GP backup SRAM and device/PLC.

#### Basic

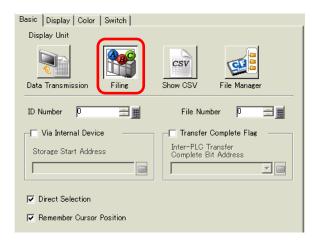

| Setting                                       | Description                                                                                                    |  |
|-----------------------------------------------|----------------------------------------------------------------------------------------------------|--|
| ID Number                                     | An ID number related to the [Filing] Display and a Switch Lamp [Special<br>Switch] [File Item Switch]. The value can be from 0 to 255.<br>When placing two or more [Filing] Displays on one screen, ensure that<br>this number is unique.                                                                                                    |  |
| File Number                                   | Designate the filing data number to display in the [Filing] Display from 0 to 2,047.                                                                                                    |  |
| Via Internal Device                           | <ul> <li>Set to transfer via the internal device when transferring filing data. By temporarily storing filing data in the internal device, you can use a Data Display to view and edit data on the GP screen.</li> <li>* "25.12.3 Manual Transfer Via the Internal Device" (page 25-113)</li> <li>NOTE</li> <li>• While filing data is being transferred SRAM ανδ the internal device, the GP internal device Special Relay Area LS2032 bit 11 is turned ON.</li> </ul> |  |
| Storage Start<br>Address                      | When [Via Internal Device] is set, select a start address for data stored there.                                                                                                    |  |
| Transfer Complete<br>Flag                     | Set to confirm that transfer SRAM $\leftarrow \rightarrow$ device/PLC is complete with a designated bit.                                                                                                    |  |
| Inter-PLC Transfer<br>Complete Bit<br>Address | <ul> <li>Set the bit address to confirm that transfer is complete.</li> <li><b>NOTE</b></li> <li>If data transmission cannot be performed, this bit stays OFF, and the internal device Special Relay Area LS2032 bit 10 turns ON.</li> </ul>                                                                                                    |  |
| Direct Selection                              | When selecting data to transfer, displayed item names can be touched to select them. If not set, the up/down cursor switches must be used to select item names.                                                                                                    |  |
| Remember Cursor<br>Position                   | Set to save the current cursor position when a screen change occurs.                                                                                                    |  |

### Display

Same as for a Special Data Display [Data Transmission]. <sup>(27)</sup> "25.10.2 [Special Data Display] Settings Guide ◆ Display" (page 25-75)

#### Color

Same as for a Special Data Display [Data Transmission]. <sup>™</sup> "25.10.2 [Special Data Display] Settings Guide ◆ Color" (page 25-76)

#### Switch

Set the switches attached to the Filing Display.

| 💰 Special Data Display                                                                                                    | × |
|----------------------------------------------------------------------------------------------------|---|
| Parts ID       Basic       Display       Color       Switch         Sp_0000       ➡       Switch Layout       Switch Layout         Comment       Image: Transfer from SRAM to Device/PLC       Image: Transfer from Device/PLC to SRAM         Image: Transfer from Device/PLC to SRAM       Image: Transfer from Device/PLC to SRAM         Image: Select Shape       Image: Transfer from Device/PLC to SRAM         Image: Select Shape       Switch Label         Image: Select Shape       Standard Font means to Move         Image: Switch Label       Select Switch         Image: Switch Color       Image: Transfer from SRAM to Device/PLC means         Image: Switch Color       Image: Transfer from SRAM to Device/PLC means         Image: Switch Color       Image: Transfer from SRAM to Device/PLC means         Image: Switch Color       Image: Transfer from SRAM to Device/PLC means         Image: Switch Color       Image: Transfer from SRAM to Device/PLC means         Image: Switch Color       Image: Transfer from SRAM to Device/PLC means         Image: Switch Color       Image: Transfer from SRAM to Device/PLC means         Image: Switch Color       Image: Transfer from SRAM to Device/PLC means         Image: Switch Color       Image: Transfer from SRAM to Device/PLC means         Image: Switch Color       Image: Transfer from SRAM to Device/PLC means |   |

| Setting          |                                         | Description                                                                                                    |  |
|------------------|-----------------------------------------|----------------------------------------------------------------------------------------------------|--|
| Part Shape       |                                         | Displays the switch shape.                                                                                                    |  |
| Select Sh        | ape                                     | Open the [Select Shape] dialog box to choose the shape.                                                                           |  |
|                  | Transfer from<br>SRAM to Device/<br>PLC | Select to place a switch to transfer filing data from backup SRAM to the device/PLC.                                              |  |
| Switch<br>Layout | Transfer from<br>Device/PLC to<br>SRAM  | Select to place a switch to transfer filing data from the device/<br>PLC to backup SRAM.                                          |  |
|                  | Move Upward                             | Select to place a switch to move the cursor up.                                                                                   |  |
|                  | Move Downward                           | Select to place a switch to move the cursor down.                                                                                 |  |
|                  | Rows to Move                            | When placing a [Move Upward] or [Move Downward] switch, set how many rows to move when pressed. The value can be from 1 to 2,048. |  |

| Setting |                  | Description                                                                                                    |  |
|---------|------------------|----------------------------------------------------------------------------------------------------|--|
| Switch  | Font Type        | Choose the label font for the switches.                                                                                                    |  |
| Label   | Display Language | Select a language for the label on the switch.                                                                                                    |  |
|         | Text Color       | Select the font color to display on the switch label.                                                                                                    |  |
|         | Select Switch    | Select the switch for which you want to type a label.                                                                                                    |  |
|         | Label            | Enter text for the selected switch.                                                                                                    |  |
| Switch  | Border Color     | Select a border color for the Switch.                                                                                                    |  |
| Color   |                  | NOTE                                                                                                    |  |
|         |                  | • Some settings cannot be set depending on the part that you                                                                                                    |  |
|         |                  | chose with [Select Shape].                                                                                                    |  |
|         | Display Color    | Set the switch color.                                                                                                    |  |
|         | Pattern          | Select the switch pattern.                                                                                                    |  |
|         | Pattern Color    | Select the switch pattern color.                                                                                                    |  |
|         | Blink            | Select the Part blink and blink speed. You can choose different<br>blink settings for the [Display Color], [Pattern Color], [Border<br>Color], and [Text Color].                      |  |
|         |                  | NOTE                                                                                                    |  |
|         |                  | There are cases where you can and cannot set Blink<br>depending on the Display Unit and System Settings' [Color].     " "9.5.1 Setting Colors ■ List of Available Colors" (page 9-34) |  |

# CSV Display

Displays CSV data (such as recipe data, alarm history data, sampling data) saved on the CF Card or USB storage. You can also edit or print the data.

The [File Manager] and [Data Transmission] display parts are used together.

### Basic

| Basic Display Color Swi | tch ]            |                   |
|-------------------------|------------------|-------------------|
| Display Unit            |                  | _                 |
|                         | CSV              |                   |
| Data Transmission F     | iling Show C     | SV File Manager   |
| Edit Data               |                  |                   |
| L Interlock             |                  |                   |
| Interlock Address       |                  | <b>Y</b>          |
| Touch Enable Condition  | 🖸 When Bit is ON | C When Bit is OFF |
| Status Address          |                  |                   |
| Status Address          |                  |                   |

| Setting                                                                         | Description                                                                  |
|---------------------------------------------------------------------------------|------------------------------------------------------------------------------|
| Edit Data Select to edit data in the CSV Display. If selected, touch the        |                                                                              |
|                                                                                 | and the editing screen appears.                                              |
| Interlock                                                                       | When [Edit Data] is designated, select to use the Interlock feature to allow |
|                                                                                 | editing only when a condition is satisfied.                                  |
| Interlock Address                                                               | If the Interlock feature is enabled, set the address that controls whether   |
|                                                                                 | touch is enabled or disabled. Only when this bit address is in the same      |
|                                                                                 | state as the [Touch Enable Condition] can data be edited.                    |
| Touch Enable When using the Interlock feature, choose the condition that enable |                                                                              |
| Condition                                                                       | • ON                                                                         |
|                                                                                 | Touch is only enabled when the designated [Interlock Address] is ON.         |
|                                                                                 | • OFF                                                                        |
|                                                                                 | Touch is only enabled when the designated [Interlock Address] is OFF.        |
| Status Address                                                                  | When editing or printing data, designate whether or not to confirm the       |
|                                                                                 | status and error contents with the designated address.                       |

| Setting        | Descr                                    | Description                                                               |                                                                                                    |  |
|----------------|------------------------------------------|---------------------------------------------------------------------------|----------------------------------------------------------------------------------------------------|--|
| Status Address | Set the                                  | e word address to st                                                      | tore the current status of data editing and printing.                                                                                                    |  |
|                | 15                                       | 12 11                                                                     | 2 1 0                                                                                                    |  |
|                |                                          | Reserved (0                                                               |                                                                                                    |  |
|                |                                          | Error Status                                                              | Printing Bit                                                                                                    |  |
|                | Error                                    | Codes (Reflected                                                          | in the error status bits)                                                                                                    |  |
|                | 0                                        | Completed<br>Successfully                                                 | Transfer completed successfully.                                                                                                    |  |
|                | 1                                        | Reserved                                                                  | -                                                                                                    |  |
|                | 2                                        | Reserved                                                                  | -                                                                                                    |  |
|                | 3                                        | Reserved                                                                  | -                                                                                                    |  |
|                | 4                                        | No CF Card or<br>USBStorage                                               | The CF Card/USB storage is not inserted<br>in the GP, or the CF Card cover is not<br>closed.                                                                                                    |  |
|                | 5                                        | Read Error                                                                | Read-out from the CF Card/USBstorage failed.                                                                                                    |  |
|                | 6                                        | Write Error                                                               | Data writing from CF Card/USBstorage<br>failed, or there is not enough available<br>space.                                                                                                    |  |
|                | 7                                        | CF Card Error/<br>USB Storage<br>Error                                    | The CF Card/USB storage device is invalid<br>or the media inserted is not a CF Card/USB<br>storage device.                                                                                                    |  |
|                | 8                                        | Reserved                                                                  | -                                                                                                    |  |
|                | This<br>editi<br>USE<br>print<br>• Print | ng screen. It remai<br>8 storage. While the<br>ted or edited.<br>ting Bit | t<br>when you press the "ENT" key on the CSV data<br>ns ON while the CSV data is read to the CF Card/<br>e edited data is output, the cell data cannot be<br>You cannot edit data or execute other print jobs. |  |

# Display

| Basic Display Color Switch |                 |      |                 |  |
|----------------------------|-----------------|------|-----------------|--|
| Font                       |                 |      |                 |  |
| Font Type                  | Standard Font 💌 | Size | 8 x 16 Pixels 🗨 |  |
| Display Language           |                 |      |                 |  |
| Display Format             |                 |      |                 |  |
| Show Column                |                 |      |                 |  |
|                            |                 |      |                 |  |

| Setting          | Description                                                                |
|------------------|----------------------------------------------------------------------------|
| Font Type        | Choose a font type for the CSV data.                                       |
|                  | Standard Font                                                              |
|                  | This is a Bit Map font. Choose the magnification ratio for the height and  |
|                  | width. When you magnify/shrink characters, the outline may become          |
|                  | rough or the letter may appear squashed.                                   |
|                  | • Stroke Font                                                              |
|                  | This is an outline font where the ratio for the height and width is fixed. |
|                  | The letters will have a smooth outline even if you magnify/shrink them.    |
|                  | However, this font has a large size that uses more space on the GP.        |
| Character Size   | Select a font size for the CSV data.                                       |
|                  | Standard Font: [8 x 8 dots] to [64 x 64 dots] in 8 dot increments. You can |
|                  | use fixed font sizes [6 x 10 dots], [8 x 13 dots], and [13 x 23            |
|                  | dots] for single-byte characters.                                          |
|                  | Stroke Font: 6 to 127 dots                                                 |
| Display Language | Select a language for the CSV data.                                        |
| Show Column      | Select to display the row number and column number in the [Show CSV].      |
|                  | The column portion can not be edited or printed.                           |

# ♦ Color

| Basic Display Color | Switch     |   |       |      |
|---------------------|------------|---|-------|------|
| Display Color       | <b>1</b> 7 | • | Blink | None |
| Background Color    | 0          | • | Blink | None |

| Setting          | Description                            |
|------------------|----------------------------------------|
| Display Color    | Select a color for the displayed text. |
| Background Color | Set the background color.              |

| Setting | Description                                                                |
|---------|----------------------------------------------------------------------------|
| Blink   | Select the Part blink and blink speed. You can choose different blink      |
|         | settings for the [Display Color], and [Background Color].                  |
|         | NOTE                                                                       |
|         | • There are cases where you can and cannot set Blink depending on the      |
|         | Display Unit and System Settings' [Color].                                 |
|         | <sup>©</sup> "9.5.1 Setting Colors ■ List of Available Colors" (page 9-34) |

# Switch

Configure settings for the switches (Scroll switches, Print switch) attached to the CSV Display.

| Parts ID<br>SP_0001 | Basic Display Color Switch                                                                                  | ]                                                 |        |
|---------------------|----------------------------------------------------------------------------------------------------|---------------------------------------------------|--------|
|                     | Scroll Up                                                                                                   | Samples to Scroll                                 | 1 📑 🏢  |
|                     | Scroll Down                                                                                                 | Samples to Scroll<br>Samples to Scroll            |        |
| ABC                 | Scroll Right                                                                                                | Samples to Scroll                                 |        |
| Select Shape        | <ul> <li>Print-All</li> <li>Print-Display</li> </ul>                                                        |                                                   |        |
|                     | Switch Label<br>Font Type Standard Font<br>Display ASCII<br>Text Color 7<br>Switch Color<br>Border Color 77 | Select Switch<br>Scroll Up<br>UP<br>Select Switch | None V |
|                     | Display Color 2<br>Pattern None                                                                             | ▼ Blink                                           | None 💌 |

| Setting                                                                  |                      | Description                                                                                                    |
|--------------------------------------------------------------------------|----------------------|----------------------------------------------------------------------------------------------------|
| Part Shape                                                               |                      | Displays the switch shape.                                                                                               |
| Select Shape                                                             |                      | Open the [Select Shape] dialog box to choose the shape.                                                                  |
| Switch Layout Scroll Up/<br>Scroll Down/<br>Scroll Right/<br>Scroll Left |                      | Select to place switches to scroll the [Show CSV] Display in each direction.                                             |
|                                                                          | Samples to<br>Scroll | When selecting a switch to place, set how many rows or columns to scroll when pressed. The value can be from 1 to 1,000. |
|                                                                          | Print-All            | Select to place a switch to print all CSV data.                                                                          |
|                                                                          | Print- Display       | Select to place a switch to print the currently displayed CSV data.                                                      |

|                     | Description                                                                                                    |
|---------------------|----------------------------------------------------------------------------------------------------|
| Font Type           | Choose the label font for the switches.                                                                                                    |
| Display<br>Language | Select a language for the label on the switch.                                                                                                    |
| Text Color          | Select the font color to display on the switch label.                                                                                                    |
| Select Switch       | Select the switch for which you want to type a label.                                                                                                    |
| Label               | Enter text for the selected switch.                                                                                                    |
| Border Color        | Select a border color for the Switch.                                                                                                    |
|                     | NOTE                                                                                                    |
|                     | • Some settings cannot be set depending on the part that you chose with [Select Shape].                                                                                                    |
| Display Color       | Set the switch color.                                                                                                    |
| Pattern             | Select the switch pattern.                                                                                                    |
| Pattern Color       | Select the switch pattern color.                                                                                                    |
| Blink               | <ul> <li>Select the Part blink and blink speed. You can choose different blink settings for the [Display Color], [Pattern Color], [Border Color], and [Text Color].</li> <li>NOTE</li> <li>There are cases where you can and cannot set Blink depending on the Display Unit and System Settings' [Color].</li> <li>* "9.5.1 Setting Colors ■ List of Available Colors" (page 9-34)</li> </ul> |
|                     | Display<br>Language<br>Text Color<br>Select Switch<br>Label<br>Border Color<br>Display Color<br>Pattern<br>Pattern Color                                                                                                    |

#### File Manager

The File Manager displays data saved on the CF Card or USB storage device. You can also copy the data between CF Card and USB storage, and select and play movie files stored on the CF Card or FTP Server.

| NOTE | • To display an image (JPEG file) in a CF Card, you should place and set the picture display as well as the file manager. |
|------|----------------------------------------------------------------------------------------------------|
|      | <sup>C</sup> "■ CF Image Display" (page 10-43)                                                                            |

- The display unit cannot show JPEG files saved on the USB storage device.
- To play a Movie File stored in the CF Card or the FTP Server, you need to place and set the Movie Player as well as the File Manager.
  - <sup>™</sup> "■ Selecting a Movie at Run Time" (page 27-33)

#### Basic

| Basic Switch Display Unit     | Filing | CSV<br>Show CSV | File Manager |
|-------------------------------|--------|-----------------|--------------|
| Status Address                |        |                 |              |
| Action Mode<br>File Operation | •      |                 |              |
| Target Data                   |        |                 |              |

| Setting        | Description                                          |                                         |                                              |  |
|----------------|------------------------------------------------------|-----------------------------------------|----------------------------------------------|--|
| Status Address | Set to confirm error information with a set address. |                                         |                                              |  |
| Status Address | Set the word address to store the error status.      |                                         |                                              |  |
|                | 15 12 11 0                                           |                                         |                                              |  |
|                |                                                      | Reserved (0                             | ))                                           |  |
|                | Error —<br>Status                                    | 0->1 Transac<br>(Only [CF<>             | tion complete<br>SB storage] is selected)    |  |
|                |                                                      | cessing<br>F<>USB storage] is selected) |                                              |  |
|                | Error C                                              | the error status)                       |                                              |  |
|                | 0                                                    | Completed                               | Transfer completed                           |  |
|                |                                                      | Successfully                            | successfully.                                |  |
|                | 1                                                    | Reserved                                | -                                            |  |
|                | 2                                                    | Reserved                                | -                                            |  |
|                | 3                                                    | Reserved                                | -                                            |  |
|                | 4 No CF Card                                         |                                         | No CF Card is inserted or the cover is open. |  |
|                |                                                      | 1                                       | Continued                                    |  |

| Setting |                   | Description       |                                                                                                    |                                                                                                 |                                                                            |
|---------|-------------------|-------------------|----------------------------------------------------------------------------------------------------|-------------------------------------------------------------------------------------------------|----------------------------------------------------------------------------|
| Status  | Address           |                   | 5                                                                                                    | Read Error                                                                                      | Reading data from CF Card/<br>USB storage failed.                          |
|         |                   | 6                 | Write Error                                                                                                    | Writing data to the CF Card/<br>USB storage device, possibly<br>due to insufficient disk space. |                                                                            |
|         |                   |                   | 7                                                                                                    | CF Card Error                                                                                   | CF Card is invalid or the media inserted is not a CF Card.                 |
|         |                   |                   | 8                                                                                                    | Delete Error                                                                                    | Read-only file, or file delete failed                                      |
|         |                   |                   | 9                                                                                                    | FTP Connection<br>Error                                                                         | FTP Server not working<br>properly, or FTP Server does<br>not exist        |
|         |                   |                   | 10                                                                                                    | FTP Login Error                                                                                 | User Name or Password set in<br>the FTP Server not correct                 |
|         |                   |                   | 11                                                                                                    | FTP Read Error                                                                                  | Reading file from an FTP server failed                                     |
|         |                   |                   | 12                                                                                                    | Reserved                                                                                        | -                                                                          |
|         |                   |                   | 13                                                                                                    | Reserved                                                                                        | -                                                                          |
|         |                   |                   | 14                                                                                                    | USB storage<br>None                                                                             | USB storage is not available.                                              |
|         |                   |                   | 15                                                                                                    | USB storage<br>Error                                                                            | USB storage cannot be accessed<br>or the proper device is not<br>inserted. |
|         | File<br>Operation | Target<br>Data    | <ul> <li>CF <ul> <li>Displays folders or files saved in the Saving Data in the CF</li> <li>Card on the screen</li> </ul> </li> <li>CF↔USB storage <ul> <li>You can display both CF card and USB storage at the same</li> <li>time, you can also copy and move the date between the CF</li> <li>card and USB storage. Use it when you display the CSV</li> <li>data in USB storage on the [CSV Display].</li> </ul> </li> </ul> |                                                                                                 |                                                                            |
| Mode    | Select<br>Movie   | Selection<br>Mode | <ul> <li>Single<br/>You can select and play only one movie file stored in the CF<br/>Card or the FTP server.</li> <li>Multiple<br/>You can select and play movie files stored in the CF Card or<br/>the FTP server. You can select up to 100 files or folders.<br/>Index Numbers will be allocated in order from "0" just like<br/>Play List files. Playback will start from the Index Number 0.</li> </ul>                    |                                                                                                 |                                                                            |
|         |                   | Target<br>Data    | <ul> <li>CF<br/>You can select data in the CF Card.</li> <li>FTP<br/>You can select data in the FTP Server.</li> </ul>                                                                                                    |                                                                                                 |                                                                            |
|         |                   |                   | • CF/FTP<br>You can select data in the CF Card or the FTP Server.                                                                                                    |                                                                                                 |                                                                            |

# Switch

Configure the parameters for the Display switch used to call up the [File Manager] Display from a base screen.

| Parts ID<br>SP_0000 🔆<br>Comment | Basic Switch  <br>Switch Layout<br>✓ Display                                             |  |
|----------------------------------|------------------------------------------------------------------------------------------|--|
| ABC<br>Select Shape              | Switch Label<br>Font Type Standard Font<br>Display ASCII<br>Text Color 7<br>Switch Color |  |
|                                  | Border Color 7 Slink None S<br>Display Color 2 Slink None S<br>Pattern None S            |  |
|                                  |                                                                                          |  |

| Setting          |                                                                          | Description                                                                                                    |  |  |
|------------------|--------------------------------------------------------------------------|----------------------------------------------------------------------------------------------------|--|--|
| Part Shape       |                                                                          | Displays the switch shape.                                                                                                    |  |  |
| Select Sh        | nape                                                                     | Open the [Select Shape] dialog box to choose the shape.                                                                                                    |  |  |
| Switch<br>Layout | ch Display Designate whether or not to place a switch to display a [File |                                                                                                    |  |  |
|                  | Font Type                                                                | Choose the label font for the switches.                                                                                                    |  |  |
| Switch<br>Label  | Display<br>Language                                                      | Select a language for the label on the switch.                                                                                                    |  |  |
|                  | Text Color                                                               | Select the font color to display on the switch label.                                                                                                    |  |  |
|                  | Label                                                                    | Enter text for the selected switch.                                                                                                    |  |  |
|                  | Border Color                                                             | Select a border color for the Switch.                                                                                                    |  |  |
|                  |                                                                          | <ul> <li>NOTE</li> <li>Some settings cannot be set depending on the part that you chose with [Select Shape].</li> </ul>                                                                                                    |  |  |
|                  | Display Color                                                            | Set the switch color.                                                                                                    |  |  |
|                  | Pattern                                                                  | Select the switch pattern.                                                                                                    |  |  |
| Switch<br>Color  | Pattern Color                                                            | Select the switch pattern color.                                                                                                    |  |  |
|                  | Blink                                                                    | Select the Part blink and blink speed. You can choose different<br>blink settings for the [Display Color], [Pattern Color], [Border<br>Color], and [Text Color].<br>NOTE<br>• There are cases where you can and cannot set Blink depending |  |  |
|                  |                                                                          | on the Display Unit and System Settings' [Color].                                                                                                    |  |  |
|                  |                                                                          | <sup>©</sup> "9.5.1 Setting Colors ■ List of Available Colors" (page 9-34)                                                                                                    |  |  |

# 25.11 Transfer CSV Data Setup

# 25.11.1 How to Transfer CSV Data

The Destination Address and other information is not included in created CSV data. Set the condition necessary for transfer (Destination Address, Number of Data Items, etc.) separate from the data.

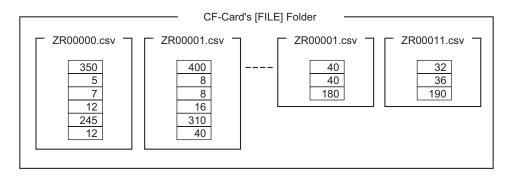

#### **Condition Example**

Collected files to be transferred to the same address are set as a single condition (GROUP). In the file name [ZR\*\*\*\*.csv], \*\*\*\* represents the file number portion.

| Condition<br>Number | Condition Name | Address | Number of Data<br>Items | File Number |
|---------------------|----------------|---------|-------------------------|-------------|
| 0                   | Material 1     | D100 -  | 6                       | 0-9         |
| 1                   | Temp.          | D110 -  | 3                       | 10-19       |
| 2                   | Material 2     | D300-   | 50                      | 20-99       |

This is the start address for the transfer destination (or transfer source.) You can set up either the address for an external device or an internal address.

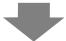

Designate the range (the start number to the termination number) of the files you want to transfer with the same condition. NOTE

Transfer the CSV data from "ZR00000.csv" and "ZR00010.csv" to the device/PLC. "ZR0000.csv" is written according to Condition Number 0. "ZR00010.csv" is written according to Condition Number 1.

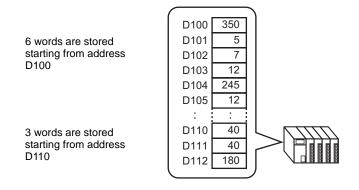

• If the number of data items designated in the condition settings differs from that of the CSV Data Recipes, the smaller number of data items is transferred.

• Ensure that the file numbers set in the condition settings ([Start] to [End]) are not repeated in multiple conditions. If file numbers are repeated in several conditions, data is transferred according to the condition with the smaller number.

| Condition<br>Number | Condition Name | File Number |
|---------------------|----------------|-------------|
| 0                   | Product A      | 0-3         |
| 1                   | Product B      | 2-5         |
|                     |                | <u>/</u>    |

The overlapping files ZR00002.CSV and ZR00003.CSV are transferred according to Condition Number 0.

 Without using preset condition settings, you can set the condition (Destination Address, Number of Data Items, etc.) at the time of transfer.
 "25.11.2 Control Word Address For Address Action" (page 25-94)

## 25.11.2 Control Word Address

This address controls the transfer when automatically transferring CSV data. The address contents are different when you transfer with the [Condition Action] or with the [Address Action].

#### For Condition Action

Set the number of files and the file numbers to transfer. When bit 0 of the [Control Word Address] turns ON, CSV data from the CF Card/USB storage is written to the device/PLC. When bit 1 turns ON, device/PLC data is saved to the CF Card/USB storage according to the [Condition].

A maximum of 64 files can be transferred simultaneously.

| Control             |
|---------------------|
| Status              |
| Number of Files (n) |
| File Number 1       |
| File Number 2       |
|                     |
|                     |
| File Number n       |
|                     |

Control

Data is transferred depending on the address bit 0 or bit 2 state.

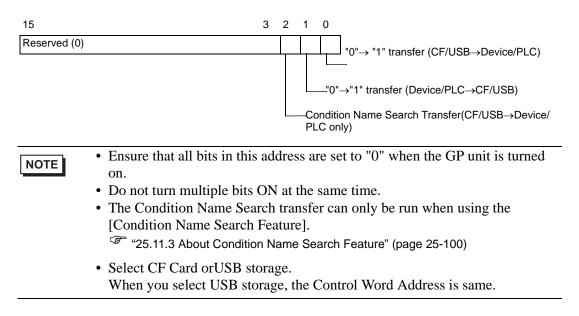

#### Status

Transfer state and result is reflected in this address.

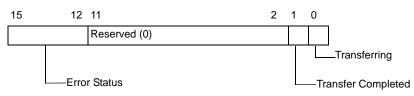

Error Codes (Reflected in the error status bits)

| 0  | Completed<br>Successfully          | Transfer completed successfully.                                                                                                    |
|----|------------------------------------|----------------------------------------------------------------------------------------------------|
| 1  | No File Number                     | $CF/USB \rightarrow$ The target to transfer to does not exist.                                                                                                    |
| 2  | No Transfer<br>Condition Number    | For transfer, the Condition Number that corresponding to<br>the specified File Number(GROUP NO) does not exist.                                                                                                   |
| 3  | Internal Device<br>Range Error     | For a CF/USB to device/PLC transfer where the start<br>address of the transfer is specified to the internal device,<br>data transfer is made to an address outside the specified<br>range of the internal device. |
| 4  | No CF Card or<br>USBStorage        | The CF Card/USB storage is not inserted in the GP, or the CF Card cover is not closed.                                                                                                    |
| 5  | Read Error                         | The read-out from the CF Card/USB storage failed in the CF Card/USB storage to device/PLC data transfer.                                                                                                    |
| 6  | Write Error                        | Data writing failed in the device/PLC to CF Card/USB storage data transfer, or there is not enough available space.                                                                                               |
| 7  | CF Card Error/USB<br>Storage Error | The CF Card/USB storage device is invalid or the media inserted is not a CF Card/USB storage device.                                                                                                    |
| 8  | Reserved                           | -                                                                                                    |
| 9  | No Retrieve Text                   | No CSV file matches the retrieve text.                                                                                                    |
| 10 | Index File Error                   | The index file format is incorrect.                                                                                                    |

#### • Number of Files

Specify the number of CSV files to be transferred (from 1 to 64). If this value is not set, data is not transferred when the [Control Word Address] turns ON. Also, status will not restart.

#### • File Number 1

Stores the first File Number to be transferred. After that, the desired transfer order is stored by file number.

#### Automatic Transfer (Condition Action) Timing Chart

When the control address bit 0 (or bit 1) turns ON, the Transferring bit (status bit 0) turns ON.

When a data transfer is completed successfully, the Transferring bit turns OFF, and the Transfer Complete Flag (status bit 1) turns ON.

When the data transfer is completed, determine the Transfer Complete Flag via the device/ PLC and turn OFF the Control Address bit.

Turning OFF the Control Address bit automatically turns OFF bit 1 (transfer complete) in the status address.

| Control Address                    |                       |   |
|------------------------------------|-----------------------|---|
| Transferring Bit (status)          |                       |   |
| Transfer Complete Flag<br>(status) |                       |   |
| Data Transfer                      | <br>Data Transmission | [ |

If the transfer fails, the Transferring Bit turns OFF, and the error code is set in the error status (status bits 12-15). Before starting the next transfer, clear the Status and Control bits to 0 and turn on the required Control bit.

| Control Address           |                       |                                  |
|---------------------------|-----------------------|----------------------------------|
| Transferring Bit (status) |                       | ]                                |
| Error Status (status)     |                       |                                  |
| Data Transfer             | <br>Data Transmission | Data transfer<br>is interrupted. |

#### For Address Action

By designating the device code and address code upon transfer, the transfer address (or source address) for each file (CSV data) is designated.<sup>\*1</sup> Only one file (1 set of CSV data) can be transferred at a time.

The [Control Word Address] uses 16 consecutive words and designates the data to be transferred and the destination address.

• Even when the control address is 32 bit, the address uses 16 words.

| Control Word Address | Control              |
|----------------------|----------------------|
| +1                   | Status               |
| +2                   | File Number          |
| +3                   | Mode                 |
| +4                   | Address Mode         |
| +5                   | Device Code          |
| +6                   | Address Code         |
| +7                   | (2 words)            |
| +8                   | Number of Data Items |
| +9                   |                      |
|                      | Reserved Area        |
|                      | (7 words)            |
| +15                  |                      |

After setting the file number, mode, device code, address code, and number of data, when the [Control Word Address] bit 0 turns ON, the designated file number's Recipe (CSV data) is written to the specified address.

Also, when the [Control Word Address] bit 1 turns ON, the Recipe stored in the device/PLC's designated address is saved to the CF Card/USB storage.

\*1 Each device has a unique Device Code and Address Code. Refer to the "GP-Pro EX Device Manual" for more information.
If you want to specify the GP Internal Device (LS/USR), set the Address Mode to "1". Then you can set the Device Code as follows:
LS Device: 0x0000
USR Device: 0x0001

#### Control

Data is transferred depending on the state of this address' 0 and 1 bits.

| 15 | 14           | 2 | 1 | 0 |                                                                        |
|----|--------------|---|---|---|------------------------------------------------------------------------|
|    | Reserved (0) |   |   |   |                                                                        |
|    | —Delete File |   |   |   | "→"1" transfer CF/USB→device/PLC.<br>"→"1" transfer Device/PLC→CF/USB. |
|    |              |   |   |   |                                                                        |

# • Ensure that all bits in this address are set to "0" when the GP unit is turned on. • Do not turn multiple bits ON at the same time.

- Do not turn multiple bits ON at the same
- Status

Transfer state and result is reflected in this address.

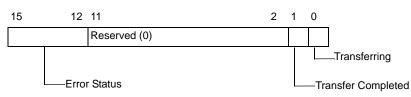

Error Codes (Reflected in the error status bits)

| 0  | Completed         | Transfer completed successfully.                               |  |
|----|-------------------|----------------------------------------------------------------|--|
|    | Successfully      |                                                                |  |
| 1  | No File Number    | CF/USB $\rightarrow$ The target to transfer to does not exist. |  |
| 2  | Reserved          | -                                                              |  |
| 3  | Internal Device   | For a CF/USB to device/PLC transfer where the start            |  |
|    | Range Error       | address of the transfer is specified to the internal device,   |  |
|    |                   | data transfer is made to an address outside the specified      |  |
|    |                   | range of the internal device.                                  |  |
| 4  | No CF Card or     | The CF Card/USB storage is not inserted in the GP, or the      |  |
|    | USBStorage        | CF Card cover is not closed.                                   |  |
| 5  | Read Error        | The read-out from the CF Card/USB storage failed in the        |  |
|    |                   | CF Card/USB storage to device/PLC data transfer.               |  |
| 6  | Write Error       | Data writing failed in the device/PLC to CF Card/USB           |  |
|    |                   | storage data transfer, or there is not enough available space. |  |
| 7  | CF Card Error/USB | The CF Card/USB storage device is invalid or the media         |  |
|    | Storage Error     | inserted is not a CF Card/USB storage device.                  |  |
| 8  | Delete Error      | File delete failed, or read-only file.                         |  |
| 9  | Reserved          | -                                                              |  |
| 10 | Reserved          | -                                                              |  |

• File

Specify the file number to be transferred.

#### Mode

Set the Recipe data format to allow negative numbers.

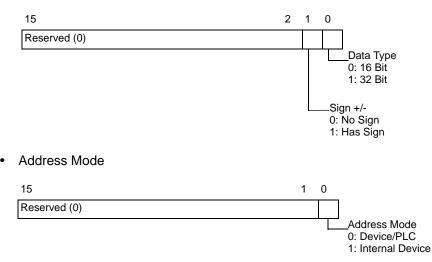

- Device code and address code
   Specify the device you want to access with the Device Code. You can also specify the destination (or source) address with the Address Code.
   Device and Address codes differ depending on the device. Refer to the "GP-Pro EX Device/PLC Manual" for more information. To specify the GP internal device in Address Mode, use device code 0x0000 for the LS device, and device code 0x0001 for the USR device.
- Number of Data Items

Designate the number of data items in the CSV Data Recipe. The maximum number of data items is 10,000 for 16 bit and 5,000 for 32 bit. If the number of data items exceeds this limit, the transfer operation will not work.

#### Automatic Transfer (Address Action) Timing Chart

When the data transfer is completed, status bit 1 (Transfer Complete Flag) turns ON. Turn OFF the trigger bit after the Transfer Complete Flag is displayed via the device/PLC. Turning OFF the trigger bit automatically turns OFF Transfer Complete Flag on the status address.

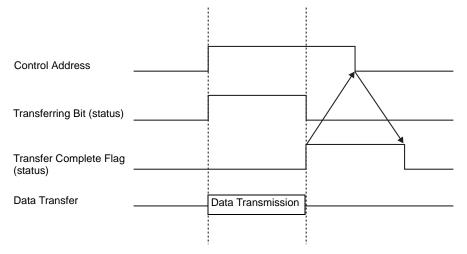

## ♦ Address Action Transfer Example

#### Writing from the CF Card/USB → Device/PLC

For example, Transferring "ZR00001.csv" (Number of Data Items: 6, Data length: 16 Bit, No Sign) from the CF Card to the device/PLC address D100.

Control Word Address: D50

| D50 | Control              |
|-----|----------------------|
| D51 | Status               |
| D52 | File Number          |
| D53 | Mode                 |
| D54 | Address Mode         |
| D55 | Device Code          |
| D56 | Address Code         |
| D57 | (2 words)            |
| D58 | Number of Data Items |
| D59 |                      |
| -   | Reserved Area        |
| -   | (7 words)            |
| D65 |                      |
|     |                      |

- 1 Write the transfer file number "1" to D52.
- **2** Write "0" (16 Bit, No Sign) to D53.
- **3** Write "0" to D54.

| NOTE | • When the transfer destination is the internal device, write "1". |
|------|--------------------------------------------------------------------|
| NOTE | • For memory link type, set "0".                                   |

- 4 Write the transfer destination device "0x0000" (D device) to D55.
- 5 Designate the transfer destination address in D56/D57. Write "100" to D56 and "0" to D57.
- 6 Write "6" to D58.
- 7 Turn ON D50's bit 0. CSV data is written to addresses D100 to D105.
- **8** When the data transfer is completed, turn OFF bit 0 of D51(the [Transferring] bit). Turn ON the [Transfer Complete Flag] (bit 1).

#### ♦ Reading from the Device/PLC→CF/USB

For example, transfer six data items (Data Length: 16 Bit, No Sign) from the device/PLC, D100 to D105, to the CF Card and create the file ZR00002.csv.

- 1 Write the file number "2" to be created by transfer to D52.
- **2** Write "0" (16 Bit, No Sign) to D53.
- **3** Write "0" to D54.
- 4 Write the transfer source device "0x0000" (D device) to D55.
- 5 Designate the transfer source address in D56/D57. Write "100" to D56 and "0" to D57.
- 6 Write "6" to D58.
- 7 Turn ON D50's bit 1. The data from D100 to D105 are read and the file name "ZR00002.csv" is created in the CF Card [File] folder.

When the data transfer is completed, turn OFF bit 0 of D51(the [Transferring] bit). Turn ON the [Transfer Complete Flag] (bit 1).

• When transferring from device/PLC to CF/USB, the CSV Data date is set in the two-digit format.

#### **Delete File**

For example, Delete file name "ZR00002.csv" from the CF Card.

- 1 Write the file number "2" to delete to D52.
- 2 Turn ON D50 bit 15 (Deletion bit). When the file deletion is completed, D51 bit 1 (Transfer Complete Flag) turns ON.

# 25.11.3 About Condition Name Search Feature

When transferring from CF/USB $\rightarrow$ device/PLC, by designating the condition name of the file you want to transfer, you can search for a matching CSV file within the CF Card/USB storage [FILE] folder and transfer that data to the device/PLC.

In the following picture, the CSV files that match the product number (condition name) read from the barcode reader are transferred to the device/PLC.

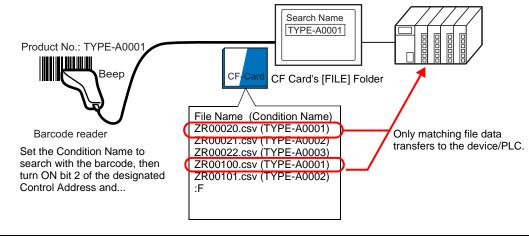

NOTE

The search only detects files whose condition name is an exact match for the search string. Spaces indicate different file names and can cause errors.

The designated [Search Word Address] uses 16 words, and the condition name to be searched can be up to 32 characters. After storing the search condition name, turn ON bit 2 of the [Control Word Address]. The search and transfer to the device/PLC begins. If there are multiple matching files, the CSV data are transferred in order of file number.

 Control Word Address when Using the Condition Name Search Feature" (page 25-102)

" ◆ Condition Name Search Storing Methods" (page 25-104)

If an index file (ZRINDEX.CSV) exists in the CF Card's [FILE] folder, the search scans the contents of the index file.

If there is no index file and the [File] folder contains a large number of files, referencing and searching the condition names of all CSV files may take a longer period of time. (For example, if approximately 1,000 CSV files are searched, the search operation takes about one minute.)

• Even if the target file exists in the CF Card [FILE] folder, files whose condition name is not reflected in the index file can not be detected. Either update or delete the index file and then transfer the files.

#### What is Index File?

In GP-Pro EX, create CSV data and click Search File. In the [FILE] folder an index file (ZRINDEX.csv) is created.

When using the Condition Name Search feature, this file is used to speed up the search. The File Number and Condition Name for the CSV data recipes in GP-Pro EX are written to this file.

The index file has the following format:

|             | ZRINDEX.CSV                 |                           |
|-------------|-----------------------------|---------------------------|
|             | 00000, Bread                |                           |
|             | 00001, Butter Roll          |                           |
|             | 00002, Croissant            |                           |
|             | 00003, French bread         |                           |
|             | 00010, Temperature Setting1 |                           |
|             | 00011, Temperature Setting2 |                           |
|             | 00012, TYPE-A0001           |                           |
|             | 00050, TYPE-A0002           |                           |
| File Number | 00051, TYPE-A0003           | Condition Name            |
| (5 digits)  | • 00100, TYPE-A0001 ←       | (GROUP NAME)<br>(Up to 32 |
| /           | 00101, TYPE-A0002           | characters)               |

In GP-Pro EX, after you run CSV file operations such as adding, editing, or deleting from the Recipe [Transfer CSV Data (CSV File List)] command, clicking [Search File] updates the index file.

If a CSV file has been created in Excel or by a device/PLC and transferred to the CF card or USB storage, the index file will not reflect information from those files. Either open the index file and input the information directly in the file, or update the index file in GP-Pro EX.

| NOTE | • When editing the index file, do not create any index file errors. Condition   |
|------|---------------------------------------------------------------------------------|
| NOTE | Name Search feature will fail. In such cases, create a new index file or delete |
|      | the existing index file before resuming the transfer operation. The index file  |
|      | can be deleted by using a Special Data Display [File Manager].                  |
|      | (1) A file number is missing.                                                   |
|      | (2) The file number is not within the range of 0 to 65,535.                     |
|      | (3) The index file is not in CSV file format.                                   |
|      | • The index file condition names and file numbers are created by referencing    |
|      | all the saved files in the [File] folder. It is not created using GP-Pro EX's   |
|      | condition settings.                                                             |

#### Control Word Address when Using the Condition Name Search Feature

After storing the Condition Name to search, turn the [Control Word Address] transfer bit (bit 2) from OFF to ON to: search for CSV files within the CF Card/USB storage and transfer all CSV files that match the search condition name.

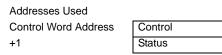

#### Control

When bit 2 turns ON, search for the file with the condition name that matches the text string designated in [Search Word Address], and write the matching CSV data to the PLC.

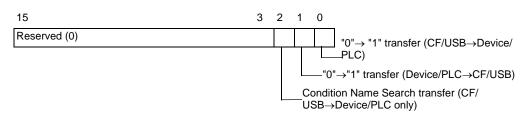

# • Ensure that all bits in this address are set to "0" when the GP unit is turned on.

• When bit 0 (CF/USB→Device/PLC) and bit 2 (Condition Name Search transfer) turn ON at the same time, neither operation is performed. Turn ON only bit 2.

#### Status

NOTE

Transfer state and result is reflected in this address.

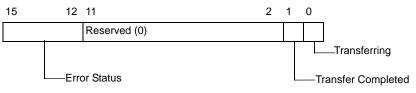

Error Codes (Reflected in the error status bits)

| 0 | Completed                       | Transfer completed successfully.                                                                                                    |
|---|---------------------------------|----------------------------------------------------------------------------------------------------|
|   | Successfully                    |                                                                                                    |
| 1 | No File Number                  | $CF/USB \rightarrow$ The target to transfer to does not exist.                                                                                                    |
| 2 | No Transfer<br>Condition Number | For transfer, the Condition Number that corresponding to the specified File Number(GROUP NO) does not exist.                                                                                                    |
| 3 | Internal Device<br>Range Error  | For a CF/USB to device/PLC transfer where the start<br>address of the transfer is specified to the internal device,<br>data transfer is made to an address outside the specified<br>range of the internal device. |
| 4 | No CF Card or<br>USBStorage     | The CF Card/USB storage is not inserted in the GP, or the CF Card cover is not closed.                                                                                                    |
|   |                                 |                                                                                                    |

| 5  | Read Error                         | The read-out from the CF Card/USB storage failed in the CF Card/USB storage to device/PLC data transfer.            |
|----|------------------------------------|----------------------------------------------------------------------------------------------------|
| 6  | Write Error                        | Data writing failed in the device/PLC to CF Card/USB storage data transfer, or there is not enough available space. |
| 7  | CF Card Error/USB<br>Storage Error | The CF Card/USB storage device is invalid or the media inserted is not a CF Card/USB storage device.                |
| 8  | Reserved                           | -                                                                                                    |
| 9  | No Retrieve Text                   | No CSV file matches the retrieve text.                                                                              |
| 10 | Index File Error                   | The index file's CSV format is incorrect.                                                                           |

#### **Condition Name Search Transfer Timing Chart**

When the control address' bit 2 turns ON, the [Transferring] bit (status bit 0) turns ON. When a data transfer is completed successfully, the Transferring bit turns OFF, and the Transfer Complete Flag (status bit 1) turns ON.

When the data transfer is completed, determine the Transfer Complete Flag via the device/ PLC and turn OFF the Control Address' bit. When the trigger is OFF, the [Transfer Completion] bit turns OFF.

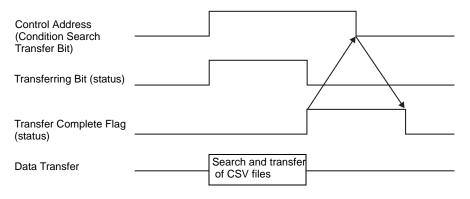

If the transfer fails, the Transferring Bit turns OFF, and the error code is set in the error status (status bits 12-15). Before starting the next transfer, clear the Status and Control bits to 0 and turn on the required Control bit.

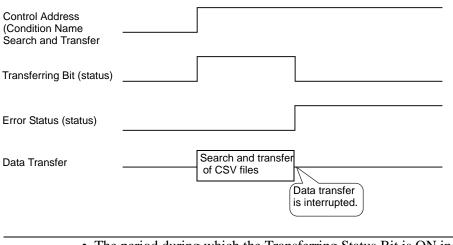

• The period during which the Transferring Status Bit is ON includes the time required for the search of the CSV files. Therefore, do not access the [FILE] folder in the CF Card/USB storage while the Transferring Bit is on.

#### Condition Name Search Storing Methods

In the lower 16 words of the designated [Search Word Address], you can store the condition name according to the Text Data Mode. This can be set to either a device/PLC address or GP internal device address.

If the specified name is less than 32 characters, write 0 (NULL="0(h)") or a blank space in the address following the last character. Characters before the address containing 0 (NULL="00(h)") are considered as the condition name for the search. Condition Name Search can be performed only for Data Modes 1, 2, 4 or 5. The following are examples of the Text Data Modes.

For example, searching for Condition Name "TYPE-A0001".

• Text Data Mode 1

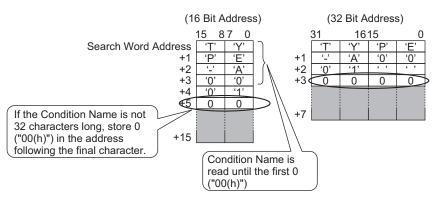

• Text Data Mode 2

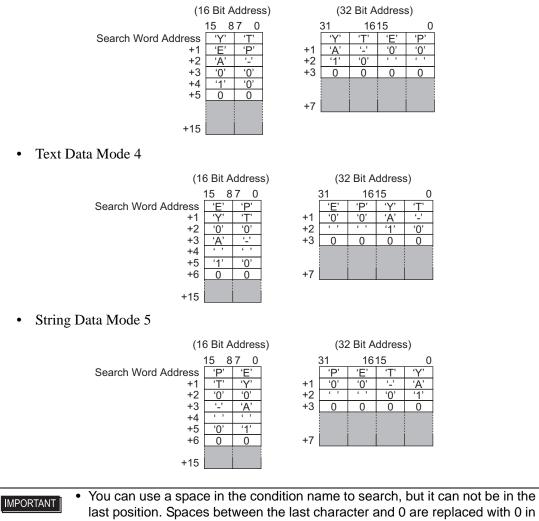

the matching operation.If the [Search Word Address]'s top position is 0, the search looks for a file without a condition name.

# 25.11.4 About Automatic Numbering

When using automatic transfer from device/PLC to CF/USB, you can automatically allocate file numbers to create new CSV files. This function can be set in the [CSV Data Transfer Condition] dialog box's [Extended] tab.

The automatic numbering action is as follows:

- The new file name is created by adding +1 to the file number with the most recent time stamp among existing files on a CF card/USB storage.
- If no free space is left, the file with the oldest time stamp is deleted and a new file is created by adding +1 to the last saved file number.

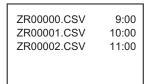

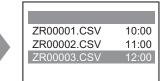

If files numbered from "ZR00000.CSV" to "ZR00002.CSV" exist, "ZR00000.CSV" is deleted to create "ZR00003.CSV".

• When the file numbers saved to the CF Card/USB storage device are not sequential, the new file name is created by adding +1 to the file number with the most recent time stamp among existing files.

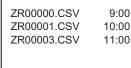

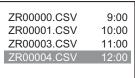

When the ZR00002.CSV file has not been saved and the ZR00003.CSV file is still new, the application generates ZR00004.CSV.

NOTE

• If the file numbers do not conform to time stamps in automatic numbering mode (when files are overwritten by manual transfer), a new file is created by increasing the most recent File Number by +1.

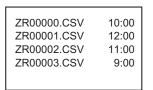

 ZR00000.CSV
 10:00

 ZR00001.CSV
 12:00

 ZR00002.CSV
 13:00

 ZR00003.CSV
 9:00

When files ZR00000.CSV to ZR00003.CSV already exist, ZR00002.CSV becomes overwritten with a new file.

• When using automatic numbering, do not use manual transfer to allocate file numbers (Device/PLC to CF/USB). These files will be overwritten. Regardless of the timestamp resulting from a manual transfer, files are overwritten in order of the last automatic numbered file number +1. If the file number reaches the [End], data will not be transferred even if the [Control Word Address] turns ON. To continue transferring data, use the [Loop] feature or specify the [Resume Bit Address].

• Using the Loop function

When you enable the [Loop] feature, after the [End] is reached, data is overwritten starting from the [Start] and the transfer continues.

For example, when the Condition are: [Start] = 0, [End] = 4

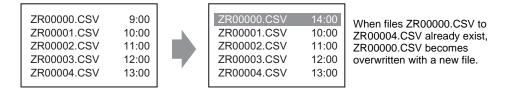

• When using a Resume Bit Address

When the [End] is reached and the designated [Resume Bit Address] turns ON, then the next time the [Control Word Address] turns ON. The [Start] file gets overwritten and the other files after that are overwritten and transferred.

#### Automatic Numbering Timing Chart

When you create files from [Start] to [End], the [Full Bit Address] turns ON and automatic transfer ends.

To run automatic transfer again, turn ON the [Resume Bit Address], then turn ON bit 1 of the [Control Word Address]. Files are overwritten and created in order starting from the [Start]. When the [Resume Bit Address] turns ON, the [Full Bit Address] is turned OFF. Check that the [Full Bit Address] is turned OFF and turn OFF the [Resume Bit Address].

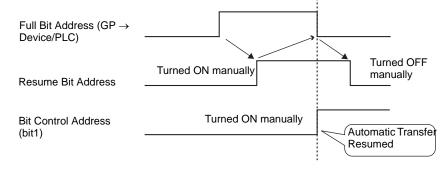

• Transfer may not work when files already exist up to the end number in the CF card or USB storage. When the GP is turned ON, right after turning ON Bit 1 in the [Control Word Address], the [Full Bit Address] turns ON. However, if the [Resume Bit Address] is ON, when you turn ON Bit 1 in the [Control Word Address], files are overwritten beginning at the start number. Before you run the Transfer operation, you should check the file number stored on the CF card or USB storage, and also check the state of the [Resume Bit Address].

# 25.12 Mechanism of Filing Data Transfer

# 25.12.1 Filing Data Structure

Filing data is organized into folders.

One folder can hold a maximum of 2,048 files.

One file can handle a maximum of 1,650 blocks (recipes). Data transfer is carried out in blocks. Also, the maximum number of data items in 1 file is 10,000 or 5,000 when the data is 32 bit.

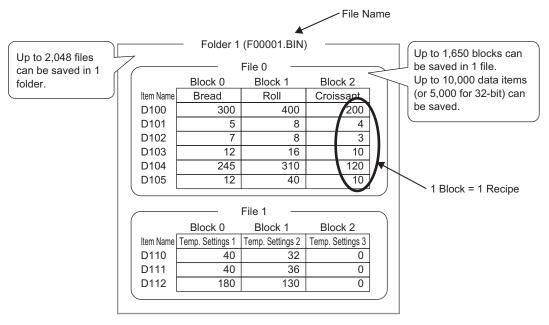

## NOTE

- The number of files, blocks, and data that can be set changes depending on the ratio of each one.
- You can also register files in multiple folders. Up to 8,999 folders can be registered, but only one folder can be stored in backup SRAM.

Transfer Preparation when using Multiple Folders

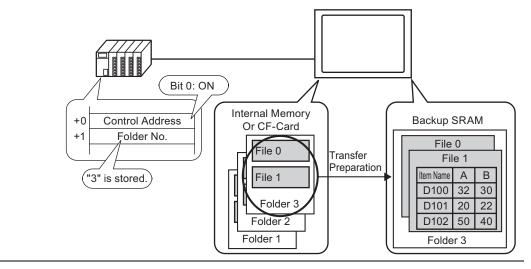

#### About Backup SRAM

Backup SRAM is memory that saves data even when the GP unit's power is OFF. The backup SRAM user area is used to back up filing data, Alarm History data, Sampling data, and the internal device (User Area).

The capacity of backup SRAM that can be used by filing data depends on the model of GP and how much capacity is being used by other data.

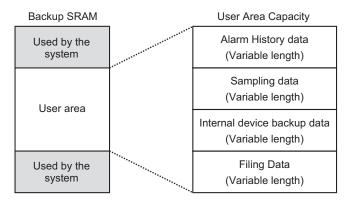

The backup SRAM user area has the following usage priorities:

- (1) Alarm History data
- (2) Sampling data
- (3) Internal Device backup data
- (4) Filing data

| IMPORTANT | <ul> <li>Data in backup SRAM is erased when:<br/>Screen transfer occurs<br/>The user area is initialized (Offline)<br/>Backup SRAM is initialized (Offline)</li> </ul>                                                                                                    |
|-----------|----------------------------------------------------------------------------------------------------|
|           | <ul> <li>Data stored in backup SRAM can be saved to a CF Card/USB storage<br/>device. To set this option, from the System Settings, select [Display Unit],<br/>select the [Action] tab, then select [Data Storage]. For more information, see</li> <li><sup>GP</sup> " ◆ Operation" (page 5-115)</li> </ul> |

#### Filing Data Capacity

The maximum storage capacity of filing data per file is the maximum capacity of the backup SRAM user area. Folder capacity is calculated in the following way, depending on the number of files, blocks, data, and the bit length.

#### Calculation

• Usage capacity per file (in bytes)

 $118 + \{(68 + 2^{*1} \text{ x Number of Data Items}) \text{ x Number of Blocks}\}$ 

- \*1 2 bytes when the data length is 16 bit, 4 bytes when the data length is 32 bit.
- Usage capacity per folder (in bytes)

4 + the sum of each file's volume

Calculation Example

| Item                        | Description |
|-----------------------------|-------------|
| Number of Blocks            | 5           |
| Number of Data Items        | 1000        |
| Data format (bit<br>length) | 16 Bit      |

For example, folder capacity with only 1 file

[Calculation result]

 $4 + [118 + {(68 + 2 x 1,000) x 5}] = 10,462$  bytes (around 10 KB)

#### 25.12.2 Transferring Item Name and Block Number

In the [Edit Filing Data] > [Option], you can configure settings to transfer data with the item name and block number attached to it.

When transferring both the item name and block number to the device/PLC along with the data, it is stored with the following structure.

| 💰 Edit Filing Data                                                                                                    |                                                                                                    |                          |                                                 | ×                                                                    | (                                                                    |                         |                                                   |  |  |
|----------------------------------------------------------------------------------------------------|----------------------------------------------------------------------------------------------------|--------------------------|-------------------------------------------------|----------------------------------------------------------------------|----------------------------------------------------------------------|-------------------------|---------------------------------------------------|--|--|
|                                                                                                    | 0     ■       Ingredient       [FLC1]D00126       Dec     ▼       16 Bit     ▼       add     Butter Role       400     8       8     16       310     40 | Sign +/- Nur             | mber of Blocks 3<br>mber of Data 6<br>nguage AS | (1 - 1650)<br>(1 - 10000)<br>CII<br>COpy<br>Paste<br>Clear<br>Option | D110<br>D111<br>D126<br>D127<br>D128<br>D129<br>D130<br>D131<br>D132 | Device/PLC              | Block No.<br>Item Name<br>(32 characters)<br>Data |  |  |
| <ul> <li>■ The item name's text is stored according to the Text Data Mode settings. *1</li> <li>Storage of the item name and data depends on the designated [Storage Start Address] and [Bit Length].</li> <li>The block number is not transferred during a device/PLC→SRAM transfer. The same applies when transferring via the internal device (Device/PLC → Internal Device →SRAM).</li> <li>When using manual transfer via the internal device, the item name will be sent between the SRAM and the internal device regardless of settings in the [Preferences] dialog box. For example, when only [Send Block Number] is designated</li> </ul> |                                                                                                    |                          |                                                 |                                                                      |                                                                      |                         |                                                   |  |  |
|                                                                                                    |                                                                                                    | Backup SRAM<br>Block No. |                                                 | Internal Device<br>Block No.                                         | -                                                                    | Device/PLC<br>Block No. | ]                                                 |  |  |
|                                                                                                    | ·                                                                                                    | Item Name<br>Data        |                                                 | Item Name<br>Data                                                    |                                                                      | Data                    |                                                   |  |  |
| NOTE                                                                                                    | autom                                                                                                    | atically.                |                                                 | than 32 chara                                                        | •                                                                    |                         |                                                   |  |  |

For example, [Storage Start Address] is a 16 bit address, data is 16 bit

\*1 Text Data Mode settings are configured in the System Settings [Device/PLC].

stored in the device/PLC with binary data.

#### Data Structure when Transferring both Block Number and Item Name

• When [Storage Start Address] is a 16 bit address (n = Number of Data Items)

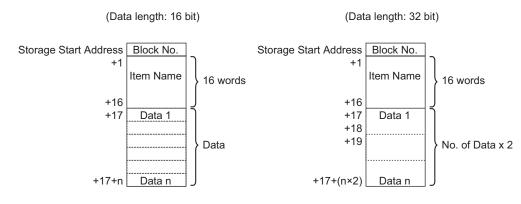

• When [Storage Start Address] is a 32 bit address (n = Number of Data Items)

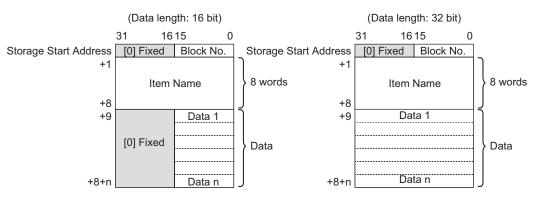

#### 25.12.3 Manual Transfer Via the Internal Device

When a Special Data Display [Filing] is set with [Via Internal Device], you can use a Switch Lamp [Special Switch] - [File Item Switch] for the following transfers:

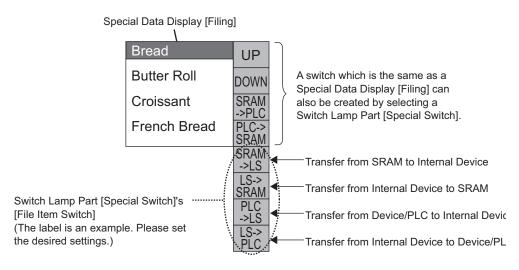

• A Switch to operate the transfer to and from the internal device can only be created with a Switch Lamp [Special Switch].

For example, when transferring from SRAM  $\rightarrow$  Internal Device (Start Address: LS20)  $\rightarrow$  Device/PLC

(Data length: 16 Bit)

Select the Item Name to transfer, touch the [SRAM  $\rightarrow$  Internal Device] Switch, and the Item Name and data are written to the internal device.

Touch the [Internal Device  $\rightarrow$  Device/PLC] Switch, and only the data is written to the device/PLC.

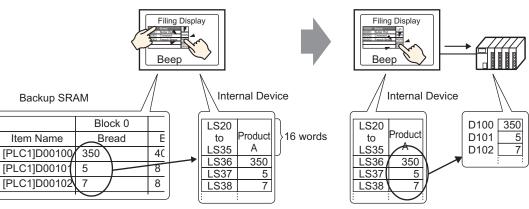

Data stored in the internal device can be displayed as needed on the GP screen in a Data Display [Numeric Display]. This can be used when you want to want to make small adjustments to the data on the GP screen before transferring it to the device/PLC.

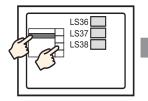

Choose the item name with the Filing Display and transfer from SRAM  $\rightarrow$  Internal Device.

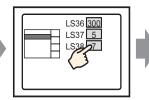

Internal device data appears in the Data Display. Touch the Data Display and...

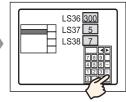

A pop-up keypad appears. Edit data and press ENT key.

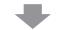

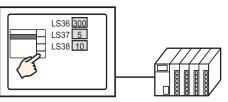

Transfer from internal device  $\rightarrow$  PLC

#### Structure of Filing Data Stored in the Internal Device

When transferring data from backup SRAM  $\rightarrow$  the internal device, the 16 consecutive words after the designated [Storage Start Address] store the item names, and data are stored after that.

The item name will be stored according to the Text Data Mode settings.\*1

For example, when data is 16 bit:

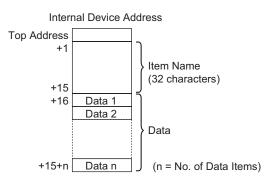

```
NOTE
```

• When data is 32 bit, the used data portion is Number of Data Items x two words.

When transferring data from the internal device  $\rightarrow$  the device/PLC, only data stored in the internal device are written to designated addresses in the device/PLC.

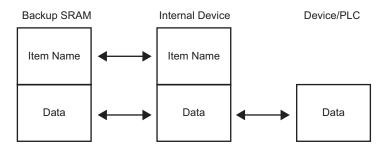

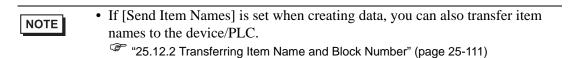

\*1 Text Data Mode settings are configured in the System Settings [Device/PLC].

# 25.13 Restrictions

#### 25.13.1 Restrictions on Transferring CSV Data

- The maximum number of data that can be set in one file (ZR\*\*\*\*\*.csv) is 10,000 (or 5,000 when the data is 32 bit).
- If the number of data is large, transfer may take some time. The time between transfer start and transfer end can be from several seconds to several minutes.
- While a transfer is occurring, the display of Parts may not update properly or may become slow. Screen changes and other operations may also be delayed.
- If a screen change occurs during transfer, in order to read the screen information, the transfer may take some time.
- Wait until a transfer completes before initiating another one. If a transfer is started before the previous one ends, such as when an automatic transfer and manual transfer occur at the same time, the second transfer operation may not be accepted.
- Only the selected CFCard or USB storage device will operate.
- If multiple files are stored in the CF Card/USB storage [File] folder, transferring from the device/PLC to the CF/USB, may take up to several minutes.
- The state of the CF Card/USB storage must be stored on the display unit to use the CSV data transfer screen. If this state is not stored, the transfer may not work properly.
- When a CF Card/USB storage error occurs, the writing state file may remain on the CF Card/USB storage device.
- To overwrite data stored on the CF Card/USB storage device, the CF Card/USB storage device needs more free space than the data memory of the file. A write error occurs when you transfer data exceeding the free space.

If there is not enough free space, data that is not immediately needed can be moved between the CF card and USB storage deivce to keep free space.

<sup>CP</sup> "A.5 Transferring Data Between a CF Card and a USB Memory Device" (page A-77) When you save on a CE Card/USB storage davice, there is no designated file, and the

- When you save on a CF Card/USB storage device, there is no designated file, and the folder is created and saved automatically. However, if the folder cannot be created because the CF Card/USB storage device is not inserted, a CF Card/USB storage device error occurs.
- There is a limit to the frequency that data can be written to the CF Card (500 KB of data can be rewritten around 100,000 times).
- When saving data in a CF Card, you cannot use a file name or folder name with two-byte characters. The file name/folder name should be 8 single-byte characters or less.
- When you format the CF Card/USB storage by computer, select the FAT or FAT32. The display unit will not operate correctly if you format with NTFS.
- Connect only single USB storage device. If you connect multiple USB storage devices, they may be not recognized correctly.

### Precautions for CF Card Handling

- When removing the CF Card, verify that the access lamp is switched off. Otherwise, CF Card data can be lost or damaged.
- While accessing the CF Card, do not turn the GP unit off, reset the GP, or remove the CF Card. Create a preset verification screen for information about CF Card access. Turn off power, reset, open the CF Card cover, or remove the CF Card only after verifying that screen.
- When inserting the CF Card in the GP unit, ensure that you have the correct side up and the correct location for the CF Card connector. If installed incorrectly, damage can occur to the data or to the CF Card/GP unit.
- Use a CF Card made by Digital Electronics Corporation of Japan. If using another manufacturer's CF Card, damage may occur to the CF Card data.
- Back up all CF Card data.
- Refrain from doing the following, as it can result in damage to data and equipment:
  - •Bending the CF Card
  - •Dropping the CF Card
  - •Spilling water on the card
  - •Touching the CF Card connectors directly
  - •Disassembling or modifying the CF Card

### Caution for USB storage handling

- While accessing the USB storage device, do not reset the GP insert or remove the USB storage device. The data on the storage device may be corrupted.
  - To remove the USB storage device safely, design the system so that the device is removed after turning ON the System Variable #H\_Control\_USBDetachTrigger and confirming that the #H\_Status\_USBUsing is OFF.
  - <sup>C</sup> "A.6.2 HMI System Variables (#H system variables) Bit type" (page A-102)
- You must backup the data in USB storage.

### Restrictions for Manual Transfer

- First set the Condition on [Recipe] [Transfer CSV Data (Condition)], then place the Special Data Display [Data Transmission] on the screen.
- Only one Special Data Display [Data Transmission] can be placed per screen.
- Up to 32 Special Data Display [Data Transmission] can be placed per project.
- When selecting transfer files by touch, multiple files can only be selected from the area displayed in a Special Data Display [Data Transmission]. (The maximum number of display rows is 50.) If the displayed page is changed with the scroll switch, the selection is canceled.
- If an error occurs while multiple files are being transferred, the transfer of subsequent files is stopped.

- When transferring data from the device/PLC to the CF/USB, the data is saved in the file set in the Special Data Display [Data Transmission]. The Condition Name (Group Name) is overwritten by the Condition Name set in the Common Settings Condition area.
- If the number of data designated in the condition settings differs from that in the file, the smaller number of data are transferred.
- Ensure that the file numbers set in the condition settings ([Start] to [End]) are not repeated in multiple conditions. If file numbers are repeated in several conditions, data are transferred according to the condition with the smaller number.

### Restrictions on Automatic Transfer (Conditional Action)

- A maximum of 64 files can be transferred at one time.
- If an error occurs while multiple files are being transferred, the transfer of subsequent files is stopped. Transfer occurs in order starting from the top file number storage address.
- If the number of data designated in the condition settings differs from that in the file, the smaller number of data are transferred.
- Ensure that the file numbers set in the condition settings ([Start] to [End]) are not repeated in multiple conditions. If file numbers are repeated in several conditions, data are transferred according to the condition with the smaller number.
- If the number of files is not set, data are transferred even when the [Control Word Address] turns ON. Also, status will not restart.
- When transferring from device/PLC to CF/USB, if the target folder (\FILE) does not exist, the folder is created and the data is saved there. However, if the CF /USB storage device is not available, a CF Card/USB storage error occurs.

## Restrictions on Automatic Transfer (Address Action)

- One CSV Data Recipe can be transferred at a time.
- When transferring CSV Data Recipes from CF/USB to device/PLC using a memory link connection, set the [Address Mode] to "0".
- If the number of data exceeds the set range (10,000 when the data length is 16 bit, 5,000 when it's 32 bit), any excess values are not transferred.
- Ensure that the device code/address code is set correctly. If the device address is out of range or refers to a non-existent device, a communication error occurs and the screen freezes.

If a communication error occurs while transferring from device/PLC  $\tau$ o CF/USB, correct the device code/address code. Turn ON bit 1 of the [Control Word Address] again. If the error occurs while transferring from CF Card /USBto device/PLC, turn the power to the GP OFF then ON.

• When transferring data from device/PLC to CF/USB, the [File] folder is created if it does not already exist. If the CF Card/USB storage is not reset or the folder cannot be created, a CF Card/USB storage error occurs.

## 25.13.2 Restrictions on Displaying/Editing/Printing CSV Data

#### Restrictions on Displaying

- Only one Special Data Display [Show CSV] can be placed per screen.
- Only one Special Data Display [File Manager] can be placed per Base Screen. It cannot be placed on a Window Screen.
- When you place a Special Data Display [Show CSV] on a Window Screen, you cannot edit the data. The editing screen cannot be triggered.
- You cannot set a Special Data Display [Show CSV] at the same time as a Sampling Data Display or Data Display (a Numeric Display with [Allow Input] set or a Text Display).
- The Special Data Display [File Manager] cannot be scaled up or down.
- When placing a Special Data Display [File Manager], specify the X coordinate in 4-dot increments. If you place it in a different position, it will not be displayed in the exact position it was on the screen in GP-Pro EX because the GP corrects the display position.
- You can display the Special Data Display File Manager part using a Special Window or Local Window. If the maximum number of windows are already displayed, you cannot display the File Manager on the screen. Close one of the other windows to display the File Manager.

<sup>(C)</sup> "18.8 Restrictions for Windows" (page 18-28)

- To access CSV data in the USB storage device, use the Special Data Display File Manager part.
- When a text table changes, the Special Data Display File Manager is closed.
- If more than one display switch for a Special Data Display File Manager is set up on a single screen, only one File Manager functions. Touching another display switch while a File Manager is already displayed closes the File Manager window currently displayed.
- Files currently displayed on a Special Data Display Show CSV cannot be deleted with a Special Data Display File Manager.
- When updating by transfer from the device/PLC to CF/USB, the displayed CSV file data is updated and rewritten.
- If the cover of the CF Card slot is open or the USB storage device is removed while CSV file data is displayed, the display is cleared.
- If the screen changes while CSV data is displayed, the display is cleared.
- There are two valid data formats for CSV data displayed in a Special Data Display [Show CSV]: data delimited by double quotation marks [""], and data separated by commas [,].

For example, CSV format (Sampling data)

"", "Date", "Time", "Data 0", "Data 1" "Number1", "01/12/05", "09:00:00", "123.4", "780" "Number2", "01/12/05", "10:00:00", "213.5", "235"

,Date,Time,Data0,Data1 Number 1, 01/12/05, 09:00:00, 123.4, 780 Number 2, 01/12/05, 10:00:00, 213.5, 235

### Restrictions for Editing

- The editing screen for a Special Data Display [Show CSV] is displayed using a Special Window or Local Window. If the maximum number of windows are already displayed, the editing screen cannot be activated. Close another window before editing the data.
   "\* "18.8 Restrictions for Windows" (page 18-28)
- You can edit up 56 characters in a Special Data Display [CSV Display]. This limit depends on the model and orientation.
- If you try to save data to the CF Card or USB storage device during an edit operation, a write error occurs. Data cannot be saved while editing.
- If data are changed during editing, a CF write error occurs and is stored in the [Status Address]. The displayed data are not updated.
- When a text table changes, the editing screen will be automatically closed.
- Even when the [Interlock Address]'s state matches the [Touch Enable Condition] during editing, editing can be performed. However, if editing is attempted again, the screen will not enter Edit mode because the Interlock feature is enabled.
- Numeric values displayed on a Special Data Display [Show CSV] are displayed as text. Therefore, the inputs are edited regardless of properties such as the number of display digits, data length, and data type.
- While the edited data is being output to a CSV file, printing and editing modes are disabled. Also, the system cannot be moved to off-line mode.
- Regardless of the Show Column settings, the column portion cannot be edited.
- When editing data, a temporary file is created on the CF Card/USB storage device equivalent to the size of the file being edited. You cannot edit a file unless free space the size of the file or larger is available on the CF Card/USB storage device.
   When editing data, the internal processing updates the file in the following way: For example, when editing "ZR0001.CSV"
  - (1) After editing and pressing the [ENT] key, a temporary file (a file that reflects the editing results), "\_CSV\$\$\_0.TMP" is created.
  - (2) The original file name is changed from "ZR00001.CSV" to "\_CSV\$\$\_1.TMP"
  - (3) "\_CSV\$\$\_0.TMP" is changed to "ZR00001.CSV"
  - (4) "\_CSV\$\$\_1.TMP" is deleted.

If the power turns OFF during editing or if editing fails, temporary files may remain on the CF Card/USB storage.

• When a Special Data Display [Show CSV] is rotated by 90 or 180 degrees, the editing screen characters are not displayed properly. To place a rotated [Show CSV], set rotation to 0 or 270 degrees.

### Restrictions for Printing

- The horizontal lines are not printed.
- Any portion that exceeds an A4 width is not printed. The number of characters that can be printed on one line depends on the printer.
- Up to 160 characters can be printed in a single line. Any text exceeding 160 characters is cut off.
- Regardless of the Show Column settings, the column portion will not be printed.

- When printing only the displayed portion, if the data in the right most cell extends beyond the screen and is cut off on the Show CSV Display, that portion is also cut off on the printout.
- While printing, you cannot edit data or execute other print jobs. Also, the system cannot be switched to off-line mode.

#### 25.13.3 Restrictions on Transferring Filing Data

- Up to 8,999 folders can be registered. However, only one folder can be stored in backup SRAM.
- The size of one folder can be up to the same size as the total capacity of the backup SRAM when only recipes are stored.
   Even when filing data is stored on a CF Card/USB storage device, regardless of the CF
   Card/USBstorage memory capacity one folder must have a capacity equal to the backup

Card/USBstorage memory capacity, one folder must have a capacity equal to the backup SRAM's maximum capacity.

- Up to 2,048 files can be set in one folder.
- Up to 1,650 blocks can be saved in one file. (The maximum number changes depending on the Number of Files and Number of Data Items.)
- The maximum amount of data in one block is 10,000 for 16-bit data, or 5,000 for 32-bit data. The maximum limit depends on the number of files and number of blocks.
- The more data transferred to the device/PLC, the more time it takes to complete the write operation. The time from when transfer starts to when transfer is complete can vary from several seconds to several minutes.
- While writing to a device/PLC, the display of Parts may not update properly or may become slow. Screen changes and other operations may also slow down.
- If a screen change occurs during transfer, in order to read the screen information, it may take some time to write to the device/PLC.
- Wait until a transfer completes before initiating another one. If a transfer is started before the previous one ends, such as when an automatic transfer and manual transfer occur at the same time, the second transfer operation may not be accepted.
- Data in backup SRAM is erased when:
  - Screen transfer occurs
  - Memory is reset (Offline)
  - Backup SRAM is initialized (Offline)
- When placing multiple Special Data Displays [Filing] on one screen, do not use the same [ID Number] for multiple Displays.